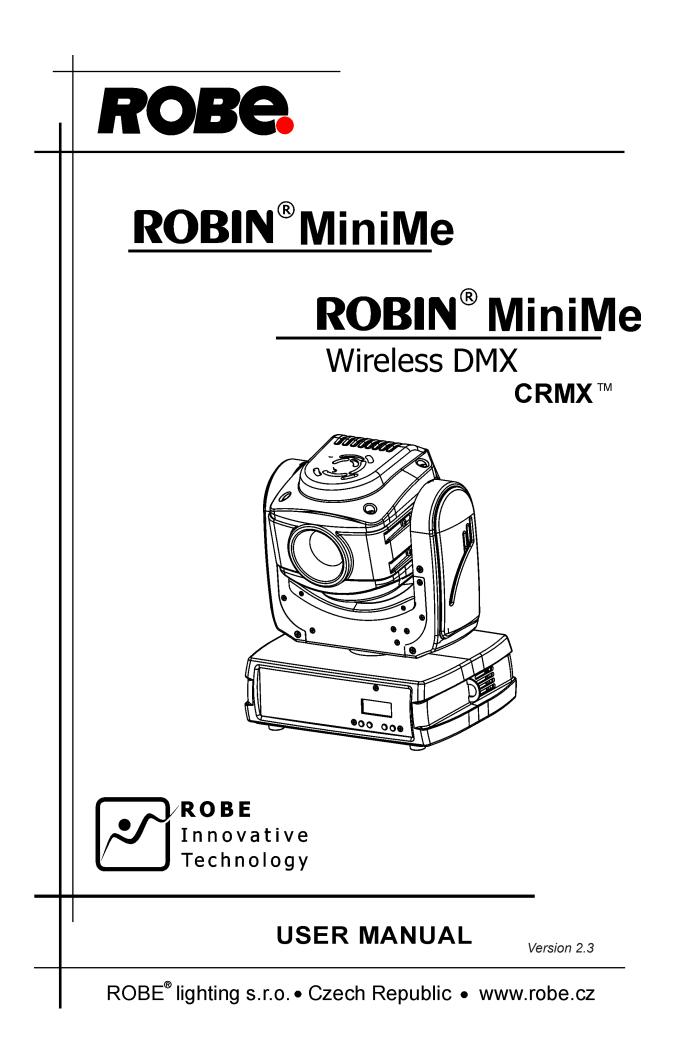

# **Robin MiniMe**

# **Table of contents**

| 1. Safety instructions                                         | 3  |
|----------------------------------------------------------------|----|
| 2. Fixture exterior view                                       | 5  |
| 3. Installation                                                | 6  |
| 3.1 Connection to the mains                                    | -  |
| 3.2 Rigging the fixture                                        |    |
| 3.3 Positioning the Robin MiniMe                               |    |
| 3.4 Using the mounting bracket                                 |    |
| 3.6 DMX-512 connection                                         |    |
| 3.7 Ethernet connection                                        |    |
| 3.8. Wireless DMX operation                                    |    |
| 4. Control menu map                                            |    |
| 5. Control menu                                                |    |
| 5.1 Addressing (DMXA)                                          |    |
| 5.2 Fixture information (Info)                                 | 18 |
| 5.3 Personality (Pers)                                         |    |
| 5.4 Manual Control (Manual)                                    |    |
| 5.5 Stand-alone (St Alone)                                     |    |
| 5.6 Reset (Reset)                                              |    |
| 5.7 User Media (User Media)<br>5.8 Special functions (Special) |    |
| 6. Keystones                                                   |    |
| •                                                              |    |
| 7. Using external HDMI input                                   |    |
| 8. NAS device support                                          |    |
| 9. Error and information messages                              | 34 |
| 10. Technical Specifications                                   | 35 |
| 11. Maintenance and cleaning                                   | 40 |
| 11.1 Replacing a fuse                                          | 40 |
| 12. ChangeLog                                                  | 41 |

<u>The Robin MiniMe was not designed for merged projection as due to</u> the nature of the light source, each projector can look slightly different.

## FOR YOUR OWN SAFETY, PLEASE READ THIS USER MANUAL CAREFULLY BEFORE POWERING OR INSTALLING YOUR ROBIN MiniMe !

## Save it for future reference.

This device has left our premises in absolutely perfect condition. In order to maintain this condition and to ensure a safe operation, it is absolutely necessary for the user to follow the safety instructions and warning notes written in this manual.

The manufacturer will not accept liability for any resulting damages caused by the non-observance of this manual or any unauthorized modification to the device.

Please consider that damages caused by manual modifications to the device are not subject to warranty.

# The Robin MiniMe was designed for indoor use and it is intended for professional application only. It is not for household use.

# 1. Safety instructions

## DANGEROUS VOLTAGE CONSTITUTING A RISK OF ELECTRIC SHOCK IS PRESENT WITHIN THIS UNIT!

Make sure that the available voltage is not higher than stated on the rear panel of the fixture. This fixture should be operated only from the type of power source indicated on the marking label. If you are not sure of the type of power supplied, consult your authorized distributor or local power company.

Always disconnect the fixture from AC power before cleaning, removing or installing the fuses, or any part.

The power plug has to be accessible after installing the fixture. Do not overload wall outlets and extension cords as this canresult in fire or electric shock.

Do not allow anything to rest on the power cord. Do not locate this fixture where the cord may be damaged by persons walking on it.

Make sure that the power cord is never crimped or damaged by sharp edges. Check the fixture and the power cord from time to time.

Refer servicing to qualified service personnel.

# This fixture falls under protection class I. Therefore this fixture has to be connected to a mains socket outlet with a protective earthing connection.

Do not connect this fixture to a dimmer pack.

LED light emission. Risk of eye injury. Do not look into the beam at a distance of less than 2 meters from the front surface of the product. Do not view the light output with optical instruments or any device that may conncentrate the beam

If the fixture has been exposed to drastic temperature fluctuation (e.g. after transportation), do not switch it on immediately. The arising condensation water might damage your device. Leave the device switched off until it has reached room temperature.

Do not shake the fixture. Avoid brute force when installing or operating the fixture. This fixture was designed for indoor use only, do not expose this unit to rain or use near water. When choosing the installation spot, please make sure that the fixture is not exposed to extreme heat, moisture, dust or entertainment smoke (haze)

Air vents and slots in the fixture's head and base are provided for ventilation, to ensure reliable operation of the device and to protect it from overheating.

## Do not block the light output with any object when the fixture is under operation.

The openings should never be covered with cloth or other materials, and never must be blocked.

This fixture should not be placed in a built-in installation unless proper ventilation is provided.

Only operate the fixture after having checked that the housing is firmly closed and all screws are tightly fastened.

Always use a secondary safety cable when mounting this fixture.

Do not block the front objective with any object when the fixture is under operation.

The fixture becomes very hot during operation. Allow the fixture to cool approximately 20 minutes prior to manipulate with it.

Operate the fixture only after having familiarized with its functions. Do not permit operation by persons not qualified for operating the fixture. Most damages are the result of unprofessional operation!

Please use the original packaging if the fixture is to be transported.

Please consider that unauthorized modifications on the fixture are forbidden due to safety reasons!

If this device will be operated in any way different to the one described in this manual, the product may suffer damages and the guarantee becomes void. Furthermore, any other operation may lead to dangers like short-circuit, burns, electric shock, crash etc.

# 2. Fixture exterior view

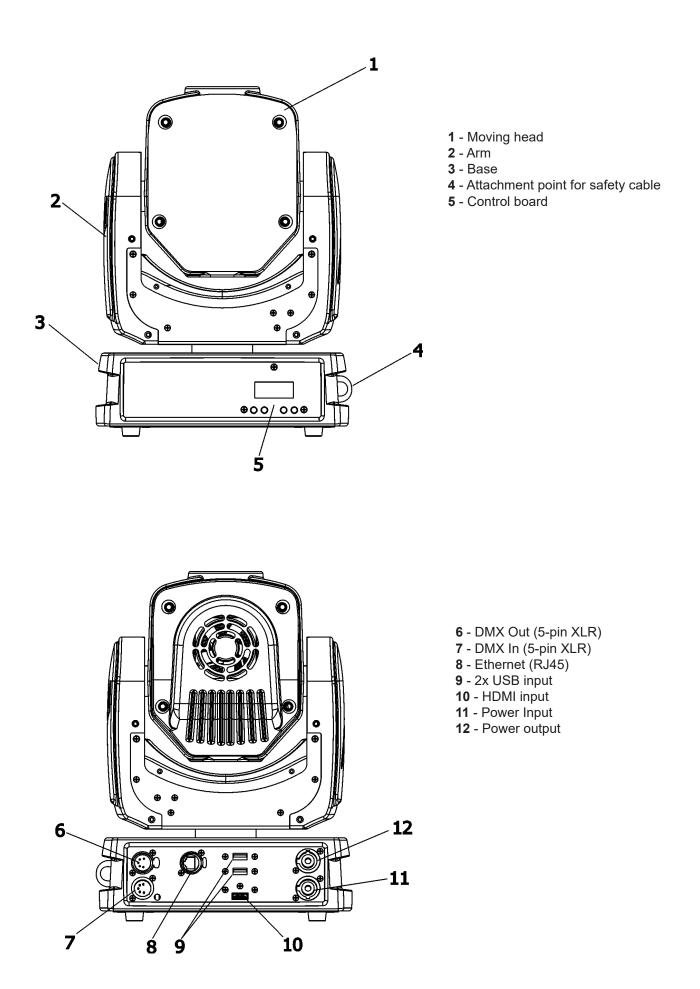

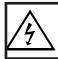

*Fixtures must be installed by a qualified electrician in accordance with all national and local electrical and construction codes and regulations.* 

# 3.1 Connection to the mains

## For protection from electric shock, the fixture must be earthed!

The Robin MiniMe is equipped with auto-switching power supply that automatically adjusts to any 50-60Hz AC power source from 100-240 Volts.

Install a suitable plug on the power cord (if it is needed), note that the cores in the power cord are coloured according to the following table. The earth has to be connected!

If you have any doubts about proper installation, consult a qualified electrician.

| Core (EU)    | Core (US) | Connection | Plug Terminal Marking |
|--------------|-----------|------------|-----------------------|
| Brown        | Black     | Live       | L                     |
| Light blue   | White     | Neutral    | N                     |
| Yellow/Green | Green     | Earth      |                       |

This device falls under class one and must be earthed (grounded)!

Design of the Robin MiniMe allows to connect several fixtures to AC mains power in one interconnected daisy chain using power input and throughput connectors. Needed daisy chain cords are stated in the chapter "Technical specifications "

The max. number of connected fixtures depends on the AC mains power voltage:

19 fixtures at power supply= 230V

16 fixtures at power supply= 208V

10 fixtures at power supply= 120V

Do not overload the supply line and the connecting leads.

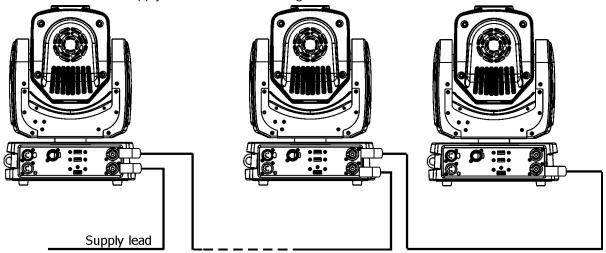

Wiring and connection work must be carried out by qualified staff!

# 3.2 Rigging the fixture

A structure intended for installation of the fixture (s) must safely hold weight of the fixture(s) placed on it. The structure has to be certificated to the purpose.

The fixture (fixtures) must be installed in accordance with national and local electrical and construction codes and regulation.

## For overhead installation, the fixture must be always secured with a safety wire

When rigging, derigging or servicing the fixture staying in the area below the installation place, on bridges, under high working places and other endangered areas is forbidden.

The operator has to make sure that safety-relating and machine-technical installations are approved by an expert before taking into operation for the first time and after changes before taking into operation another time.

The operator has to make sure that safety-relating and machine-technical installations are approved by a skilled person once a year.

Allow the fixture to cool for ten minutes before handling.

The projector should be installed outside areas where persons may walk by or be seated.

IMPORTANT! OVERHEAD RIGGING REQUIRES EXTENSIVE EXPERIENCE, including calculating working load limits, installation material being used, and periodic safety inspection of all installation materials and the projector. If you lack these qualifications, do not attempt the installation yourself, but use a help of professional companies.

CAUTION: Fixtures may cause severe injuries when crashing down! If you have doubts concerning the safety of a possible installation, do not install the fixture!

The fixture has to be installed out of the reach of public.

The fixture must never be fixed swinging freely in the room.

When installing the device, make sure there is no highly inflammable material (decoration articles, etc.) in a distance of min. 0.5 m.

## CAUTION!

Use an appropriate clamp to rig the fixture on the truss. Follow the instructions mentioned at the bottom of the base. Make sure that the device is fixed properly! Ensure that the structure (truss) to which you are attaching the fixtures is secure.

The fixture can be placed directly on the stage floor or rigged on a truss without altering its operation characteristics .

For securing a fixture to the truss install a safety wire that can hold at least 10 times the weight of the fixture. Use only safety wire with screw-on carabine. Fasten the safety cable in the attachment point and around the truss as shown on the picture.

Rigging via omega holder:

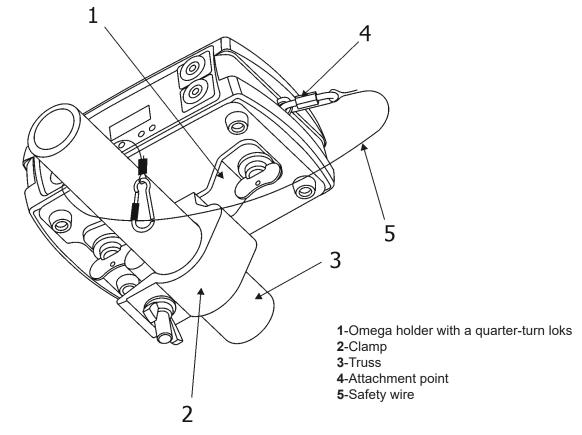

When installing fixtures side-by-side, avoid illuminating one fixture with another!

## 3.3 Positioning the Robin MiniMe

The Robin MiniMe is designed to be installed in one of four possible installation locations: 1. Front Table - the fixture is placed near the floor in front of the screen.

- 2. Front Ceiling the fixture is suspended upside-down from the ceiling (truss) in front of the screen. Set Ceiling Projection in the menu Personality ("Pers--->"LED Engi" --->"Ceil P"--->"On")
- 3. Rear Table the fixture is placed near the floor behind the screen. Set Rear Projection in the menu Personality ("Pers--->"LED Engi" --->"Rear P"--->"On") Note that a special rear projection screen is required.
- 4. Rear Ceiling the fixture is suspended upside-down from the ceiling (truss) behind the screen. Set Rear Projection in the menu Personality ("Pers--->"LED Engi" --->"Ceil P"--->"On") and Ceiling Projection ("Pers--->"LED Engi" --->"Rear P"--->"On") Note that a special rear projection screen is required.

When determining the position of the fixture and projection screen, you will need to account for the projected image size, which is directly proportional to the projection distance.

There is a chart of throw distance ratio of 3.5 : 1 to assist you in determining the ideal location for your fixture.

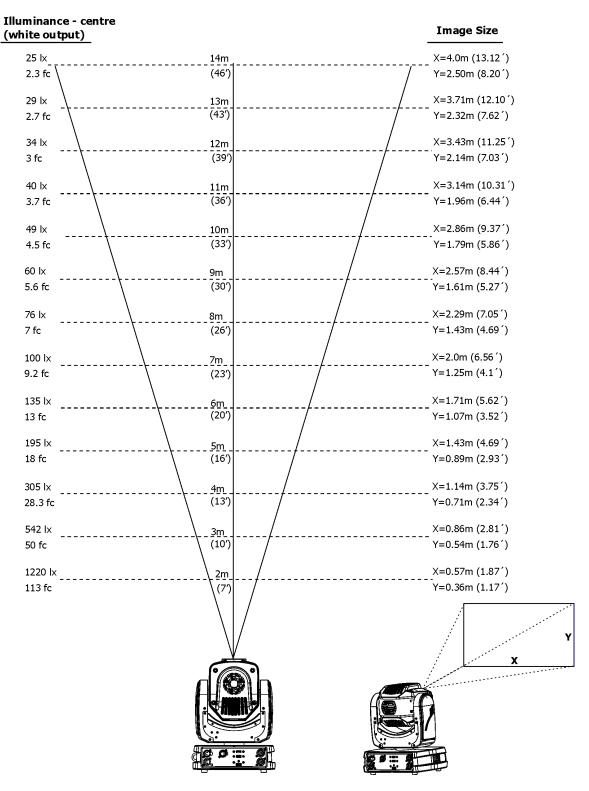

**Note**: There is a tolerance among these numbers due to optical component variations. We recommend that if you intend to permanently install the Robin MiniMe, you should physically test the projection size and distance using the actual fixture before you permanently install it.

# 3.4 Using the mounting bracket

The mounting bracket allows simple mounting of the Robin MiniMe on the ceiling. The mounting bracket is intended for horizontal mounting only.

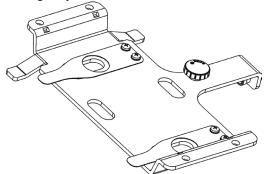

# IMPORTANT! Ceiling mounting requires extensive experience, including calculating working load limits and installation material being used.

To fasten the Robin MiniMe on the ceiling via the mounting bracket, follow these steps:

**1**. Fasten the mounting bracket (1) on the ceiling (2) by means of the four screws (3). Check, that the stabilization screw (4) is screwed into mounting bracket.

Note The screws are not supplied with the mounting bracket, their length, diameter and a type of screws depends on conditions of given installation.

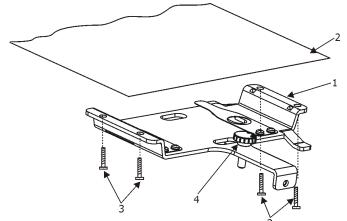

**2**. Insert a pivot (5) into the mounting point in the fixture base (6) and turn it a full 1/4-turn clockwise to lock. Instal the second pivot.

**3**. Insert the fixture with both pivots (5) into circular slots under securing blades (8) and than move the fixture towards the stabilization screw (4) until the pivots (5) reach the rectangular slots (7) and both securing blades (8) snap into groove in the pivots.

4. Check the fastening of the fixture.

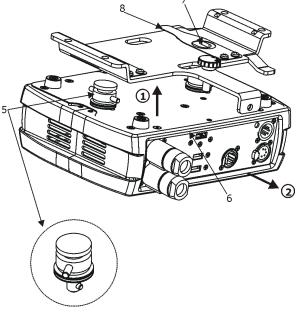

**5.** Gently tighten the stabilization screw until reaches the base of the fixture to prevent the MiniMe from wobbling.

6. After connecting power and DMX cables place the cable cover (9) and secure it with an 1/4-turn screw (10)

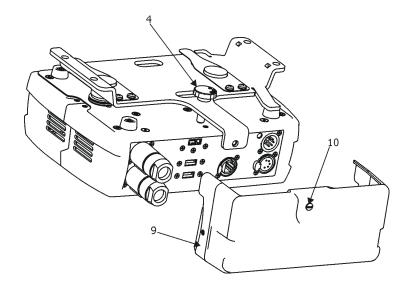

## 3.5 Installing the wide-angle lens module

## Disconnect from the mains before the wide-angle module installing

If you need to install the optional wide-angle lens module, follow the steps:

- 1. Remove both top and button covers (1) from the fixture head.
- 2. Unscrew two screws (2) on the each side of the head.
- 3. Remove the standard lens module (3).
- 4. Place the wide-angle lens module (4).
- 5. Secure the wide-angle lens module on the fixture head by means of two screws (2) on each side of the head.
- 6. Place back both top and button covers (1)

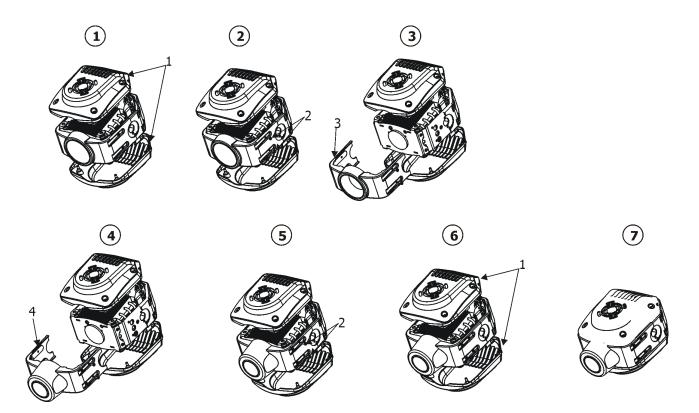

# 3.6 DMX-512 connection

The fixture is equipped with 5-pin XLR sockets for DMX input and output. Only use a shielded twisted-pair cable designed for RS-485 and 5-pin XLR-plugs and connectors in order to connect the controller with the fixture or one fixture with another.

# DMX output XLR sockets:

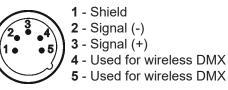

DMX input XLR plug:

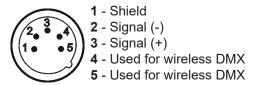

If you are using the standard DMX controllers, you can connect the DMX output of the controller directly with the DMX input of the first fixture in the DMX-chain. If you wish to connect DMX-controllers with other XLR-outputs, you need to use adapter-cables.

## Building a serial DMX-chain:

Connect the DMX-output of the first fixture in the DMX-chain with the DMX-input of the next fixture. Always connect one output with the input of the next fixture until all fixtures are connected. Up to 32 fixtures can be interconnected.

**Caution:** At the last fixture, the DMX-cable has to be terminated with a terminator. Solder a 120  $\Omega$  resistor between Signal (–) and Signal (+) into a 5-pin XLR-plug and plug it in the DMX-output of the last fixture.

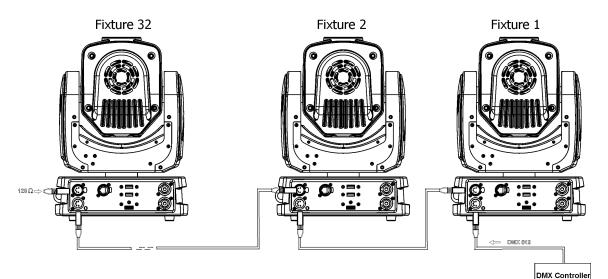

# **3.7 Ethernet connection**

The fixtures on a data link are connected to the Ethernet with ArtNet communication protocol. The control software running on your PC (or light console) has to support Art-Net protocol.

Art-Net communication protocol is a 10 Base T Ethernet protocol based on the TCP/IP.Its purpose is to allow transfer of large amounts of DMX 512 data over a wide area using standard network technology.

**IP address** is the Internet protocol address. The IP uniquely identifies any node (fixture) on a network. **The Universe** is a single DMX 512 frame of 512 channels.

The Robin MiniMe is equipped with 8-pin RJ- 45 socket for Ethernet input.Use a network cable category 5 (with four "twisted" wire pairs) and standard RJ-45 plugs in order to connect the fixture to the network.

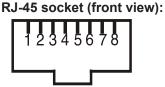

| 1- TD+           |
|------------------|
| 2- TD-           |
| 3- RX+           |
| 4- Not connected |

5- Not connected 6- RX-7- Not connected 8- Not connected

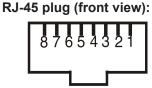

Patch cables that connect fixtures to the hubs or LAN sockets are wired 1:1,that is,pins with the same numbers are connected together:

1-1 2-2 3-3 4-4 5-5 6-6 7-7 8-8 If only the fixture and the computer are to be interconnected, no hubs or other active components are needed. A cross-cable has to be used:

1-3 2-6 3-1 4-8 5-7 6-2 7-5 8-4

Connect the Ethernet inputs of all fixtures with the Ethernet network. The option "ArtNet" has to be selected from the menu "Mode" at the fixture (DMXA 001-->Mode-->ArtNet). Set IP address, NetMask and the Universe.

(DMX address=144) IP address=002.168.002.006 Universe=1

(DMX address=25) IP address=002.168.002.003 Universe=1

(DMX address=1) IP address=002.168.002.002 Universe=1

(DMX address=1) IP address=002.168.002.002 Universe=1

(DMX address=1) IP address=002.168.002.002 Universe=1

(DMX address=1) IP address=002.168.002.002 Universe=1

(DMX address=1) IP address=002.168.002.002 Universe=1

(DMX address=1) IP address=002.168.002.002 Universe=1

(DMX address=1) IP address=002.168.002.002 Universe=1

(DMX address=1) IP address=002.168.002.002 Universe=1

(DMX address=1) IP address=002.168.002.002 Universe=1

(DMX address=1) IP address=002.168.002.002 Universe=1

(DMX address=1) IP address=002.168.002.002 Universe=1

(DMX address=1) IP address=002.168.002.002 Universe=1

(DMX address=1) IP address=002.168.002.002 Universe=1

(DMX address=1) IP address=002.168.002.002 Universe=1

(DMX address=1) IP address=002.168.002.002 Universe=1

(DMX address=1) IP address=002.168.002.002 Universe=1

(DMX address=1) IP address=002.168.002.002 Universe=1

(DMX address=1) IP address=002.168.002.002 Universe=1

(DMX address=1) IP address=002.168.002.002 Universe=1

(DMX address=1) IP address=002.168.002.002 Universe=1

(DMX address=1) IP address=002.168.002.002 Universe=1

(DMX address=1) IP address=002.168.002.002 Universe=1

(DMX address=1) IP address=002.168.002.002 Universe=1

(DMX address=1) IP address=002.168.002.002 Universe=1

(DMX address=1) IP address=002.168.002.002 (DMX address=1) IP address=002.168.002.002 (DMX address=1) IP address=002.168.002.002 (DMX address=1) IP address=002.168.002.002 (DMX address=1) IP address=002.168.002.002 (DMX address=1) IP address=002.168.002.002 (DMX address=1) IP address=002.168.002 (DMX address=1) IP address=002.168.002 (DMX address=1) IP address=002.168.002 (DMX address=1) IP address=002.168.002 (DMX address=1) IP address=002.168.002 (DMX address=1) IP address=10 (DMX address=1) IP address=10 IP address=10 IP addr

An advised PC setting: IP address: 002.xxx.xxx or 010.xxx.xxx (Different from fixture IP addresses) NET mask: 255.0.0.0

# 3.8. Wireless DMX operation

The external Robe Wireless CRMX-LB100 module allows receiving wireless DMX. CRMX module operates on the 2.4 GHz band.

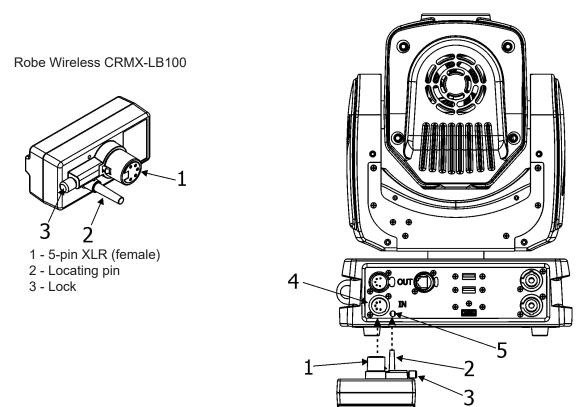

Push in the 5-pin XLR plug (1) into 5-pin XLR sockit (4) and simultaneously locating pin (2) into hole (5) in the fixture. In this way the wireless DMX module is connected with the fixture and prepared for operation. NOTE: when you disconnect the DMX wireless module from fixture, press and hold lock (5) during getting the wireless module out.

### To link the fixture with DMX transmitter.

The fixture can be only linked with the transmitter by running the link procedure at DMX transmitter . After linking, the level of DMX signal (0-100 %) is displayed in the menu item "Stat" (Special -->Vireless -->Stat).

#### To unlink the fixture from DMX transmitter.

The fixture can be unlinked from receiver via the menu item "Unlink" (Special-->Vireless -->Unlink.).

# 4. Control menu map

# Default settings=Bold print

| Level 1     | Level 2             | Level 3           | Level 4        | Level 5 | Level 6 | Level 7 |
|-------------|---------------------|-------------------|----------------|---------|---------|---------|
| DMXA<br>001 | Mode                | DMX               |                |         |         |         |
|             |                     | ArtNet            |                |         |         |         |
|             |                     | sACN              |                |         |         |         |
|             | IP Addr             | IP Ad1            |                |         |         |         |
|             |                     | 000-255           |                |         |         |         |
|             |                     | :.                |                |         |         |         |
|             |                     | IP Ad4<br>000-255 |                |         |         |         |
|             | IP NetM             | Net M1            |                |         |         |         |
|             |                     | 000-255           |                |         |         |         |
|             |                     | Net M4            |                |         |         |         |
|             |                     | 000-255           |                |         |         |         |
|             | Reset Addrese       |                   |                |         |         |         |
|             | DMX Addr            |                   |                |         |         |         |
|             | 000-255             |                   |                |         |         | _       |
|             | ArtN Uni<br>000-255 | 000-255           |                |         |         |         |
|             | sACN Uni            | 1-63999           | İ              |         | İ       |         |
|             |                     |                   |                |         |         |         |
| Info        | POn Time            | Total             | İ              | İ       | İ       |         |
|             |                     | Reset             |                |         |         |         |
|             | LOn Time            | Total             |                |         |         |         |
|             |                     | Reset             |                |         |         |         |
|             | Air Fil             | R Ti              |                |         |         |         |
|             |                     | Aler P            | 10-300         |         |         |         |
|             | DMX In              | Pan               | 0-255          |         |         |         |
|             |                     | :                 |                |         |         |         |
|             |                     | Dimmer            | 0-255          |         |         |         |
|             | Temp                | Current           | CPU            |         |         |         |
|             |                     |                   | Head           |         |         |         |
|             |                     | Highest           | CPU            |         |         |         |
|             |                     |                   | Head           |         |         | _       |
|             |                     | High Res          | CPU            |         |         |         |
|             |                     |                   | Head           |         |         |         |
|             | Sw Ver              | GE                |                |         |         |         |
|             |                     | IC-1              |                |         |         |         |
|             | Space Usage         |                   |                |         |         |         |
| Dava        |                     |                   |                |         |         |         |
| Pers        | Pan Rev             | On, <b>Off</b>    |                |         |         |         |
|             | Tilt Rev            | On, Off           |                |         |         |         |
|             | P/T Mode            | Speed             |                |         |         |         |
|             |                     | Time              | I              |         |         |         |
|             | P/T Feed            | On, Off           |                |         |         |         |
|             | BLC DMC             | On, Off           |                |         |         |         |
|             | Act BLC             | P/T Mov           | On, <b>Off</b> |         |         |         |
|             | C Cal M             | On, Off           | ,              |         |         |         |
|             |                     | ,                 |                |         |         |         |
|             | Display             | Turn              |                |         |         |         |
|             |                     | On/Off T          | On, <b>Off</b> |         |         |         |
|             |                     | Contrast          | 0-15           |         |         |         |
|             |                     | Backlight         | 0-15           |         |         |         |
|             | LED Engi            | Ceil P.           | On, <b>Off</b> |         |         |         |

| Level 1  | Level 2     | Level 3        | Level 4                 | Level 5        | Level 6 | Level 7 |
|----------|-------------|----------------|-------------------------|----------------|---------|---------|
|          |             | Rear P.        | On, Off                 | 1              |         |         |
|          | GRP Engi    | Aspect R       |                         |                |         |         |
|          |             |                | Keep AR                 | On, <b>Off</b> |         |         |
|          |             | Gobo Sel Mode  | ABCD                    |                |         |         |
|          |             | Gobo Sel Mode  | Numer                   |                |         |         |
|          |             | SS Gobo Swap T | 0-30 s, <b>3 s</b>      |                |         |         |
|          |             | Ref Rate       | <b>50Hz</b> , 60Hz      |                |         |         |
|          |             | Optics M       | Wide Optics             |                |         |         |
|          |             |                | None                    |                |         |         |
|          | Fans        | Auto, High     |                         |                | 1       |         |
|          | NAS         | On/Off         | On, <b>Off</b>          |                |         |         |
|          |             | NAS Name       | DSNAS                   |                |         |         |
|          |             | IP Addr        |                         |                |         |         |
|          |             | Username       | minime                  |                |         |         |
|          |             | Password       | synolo                  |                |         |         |
|          |             | Sync Time      | 0 <b>10</b> 600 minutes |                |         |         |
|          |             | Start Sync.    | No Wait                 |                |         |         |
|          |             |                | Wait                    |                |         |         |
|          |             |                | Off                     |                |         |         |
|          | Defaults    |                |                         |                |         |         |
|          |             |                | 1                       | 1              |         |         |
| Manual   | DMX Ctrll   | Pan            | 0-255                   |                |         |         |
|          |             | :              |                         |                |         |         |
|          |             | Dimr.          | 0-255                   |                |         |         |
|          | LED Engi    | Ext Inp        | On, <b>Off</b>          |                |         |         |
|          |             | Keystone       | 0-255, 128 center       |                |         |         |
|          |             | LED On/Off     | On, Off                 |                |         |         |
|          |             |                |                         |                |         |         |
| Test Prg | Static      | Pan            | (0-255)                 |                |         |         |
|          |             | Tilt           | (0-255)                 |                |         |         |
|          |             | Focus          | (0-255)                 |                |         |         |
|          |             | Run            |                         |                |         |         |
|          | Dynamic     |                |                         |                |         |         |
|          |             |                |                         |                |         |         |
| St Alone | Auto Run    | Play Off       |                         |                |         |         |
|          |             | DMX Prg 1      |                         |                |         |         |
|          |             | :              |                         |                |         |         |
|          |             | DMX Prg 9      |                         |                |         |         |
|          |             |                |                         |                |         |         |
|          | PI DMX Prg  | DMX Prg 1      |                         |                | _       |         |
|          |             | :              |                         |                |         |         |
|          |             | DMX Prg 9      |                         |                |         |         |
|          |             |                |                         |                |         |         |
|          | Rc DMX Prg  | DMX Prg 1      |                         |                | _       |         |
|          |             | :              |                         |                |         |         |
|          |             | DMX Prg 9      |                         |                |         |         |
|          | Ed. DMX Prg | Step 1         | Pan                     | 0-255          |         |         |
|          |             | :              | :                       |                |         |         |
|          |             | Step 999       | Dimmer                  | 0-255          |         |         |
|          |             | Save           | S. Ti.                  | 0s-999.9s      |         |         |
|          |             |                | Add New Step            |                |         |         |
|          |             |                | Delete Step             |                |         |         |
| D f      |             | _              |                         |                |         |         |
| Reset    | Reset GE    |                |                         |                |         |         |
|          | Reset P/T   |                |                         |                |         |         |

| Level 1    | Level 2         | Level 3     | Level 4 | Level 5 | Level 6 | Level 7 |
|------------|-----------------|-------------|---------|---------|---------|---------|
|            | Reset Focu      |             |         |         |         |         |
|            | Reset All       |             |         |         |         |         |
|            |                 |             |         |         |         |         |
| User Media | No USB          |             |         |         |         |         |
|            | Mirror Media    | From Minime |         |         |         |         |
|            |                 | To Minime   |         |         |         |         |
|            | Mirror Program  | From Minime |         |         |         |         |
|            |                 | To Minime   |         |         |         |         |
|            | Mirror Update   | To Minime   |         |         |         |         |
|            | Convert Inter   |             |         |         |         |         |
|            | Delete Int. Me. |             |         |         |         |         |
|            |                 |             |         |         |         |         |
| Special    | RDM High        |             |         |         |         |         |
|            | RDM Low         |             |         |         |         |         |
|            | Wireless        | Stat        |         |         |         |         |
|            |                 | Unlink      |         |         |         |         |
|            | 'HDMI Delay'    | Off, On     |         |         |         |         |
|            | Expand Card     |             |         |         |         |         |
|            | Calib           | Cal PTF     | Pan C   | 0-255   |         |         |
|            |                 |             | Tilt C. | 0-255   |         |         |
|            |                 |             | Focu C. | 0-255   |         |         |
|            |                 |             | Focu V  |         |         |         |
|            |                 |             | Focu H  |         |         |         |
|            |                 |             | Store   |         |         |         |
|            |                 | Cal Col     | Red C   | 0-255   |         |         |
|            |                 |             | Green C | 0-255   |         |         |
|            |                 | Hori Align  | -3°+3°  |         |         |         |
|            |                 |             | Blue C  | 0-255   |         |         |
|            |                 |             | Gamma C | 0-5     |         |         |
|            |                 |             | Store   |         |         |         |
|            | Sw Upd          |             |         |         |         |         |
|            | Hw Upd          |             |         | ĺ       |         |         |
|            | MAC High        |             |         |         |         |         |
|            | MAC Low         |             |         |         |         |         |

## 5. Control menu

The Robin MiniMe is equipped with 2-row LCD display which allows to set the fixture's behaviour according to your needs, obtain information on its operation, test its various parts and lastly program it, if it has to be used in a stand-alone mode.

Control panel:

[ESCAPE] button used to leave the menu without saving changes.

[NEXT], [PREV] buttons for moving between menu items and for value adjusting.

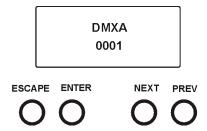

[ENTER] button used to enter the selected menu (menu item) and to confirm adjusted value.

After switching the fixture on, display shows current DMX address.

# 5.1 Addressing (DMXA)

<u>Mode - Set operating mode.</u> Use this menu item to set DMX operating mode ("DMX"), ArtNet operation mode ("ArtNet") or sACN operating mode. If the ArtNet (sACN) mode is selected, DMX address (D 001) and Artnet (sACN) Universe (U 000) are shown by rotation.

IP Addr - Set IP Address. Use this menu to set desired IP address of the fixture.

IP NetM - Set NetMask. Use this menu to set desired NetMask of the fixture.

<u>Reset Addreses - Reset addresses.</u> This menu item sets IP address, netmask and Artnet universe to default values.

**DMX Addr - Set DMX address.** Use this menu item to set desired DMX start address of the fixture, which is defined as the first channel from which the Robin MiniMe will respond to the controller.

If you set, for example, the address 23, the Robin MiniMe will use channels 23 - 54 for control. Please, be sure that you do not have any overlapping channels in order to control each Robin MiniMe correctly and independently from any other fixture on the DMX data link.

ArtN Uni - Set ArtNet Universe. Use this menu item to set desired ArtNet Universe.

sACN Uni - Set sACN Universe. Use this menu item to set desired sACN Universe.

# 5.2 Fixture information (Info)

**POn Time** - **Power on time**. Select this menu to read the number of fixture operation hours.

**Total** - The item shows the total number of the operation hours since the Robin MiniMe has been fabricated. **Reset** - The item shows the number of the operation hours that the Robin MiniMe has been powered on since the counter was last reset. In order to reset this counter to 0, press the [Enter] button twice.

<u>LOn Time</u> - Light source on time. Select this menu to read the number of the light LED source operation hours. <u>Total</u> - The item shows the total number of the LED source operation hours since the Robin MiniMe has been fabricated.

**<u>Reset</u>** - The item shows the number of the LED source operation hours that the Robin MiniMe has been powered on since the counter was last reset. In order to reset this counter to 0, press the [Enter] button twice.

Dust, dirt and fog fluid residues reduces the fixture's light output and cooling ability. The two items of this menu help you to keep cleaning period of the air filter.

<u>Aler P</u> - Alert period. Cleaning schedule for the fixture depends on the operating environment.

It is therefore impossible to specify accurate cleaning interval. This item allows you to change the cleaning interval of the air filters. This "alert" value is 300 hours and it is set as default. Inspect the fixture within its 300 hours of operation to see whether cleaning is necessary. If cleaning is required, clean all air filters and change the value in this menu on acceptable level. Min. level of alert period is 10 hours, max. is 300 hours.

<u>**R Ti</u> - <b>Remaining Time**. The item allows you to read the time which remains to cleaning air filters. The time period is set in the menu mentioned above.</u>

Expired time period is signalled by a negative mark (-) at the time value and a warning message on the display.

Clean the air filter and reset the counter by pressing the [Enter] button twice.

**DMX In** - **DMX readout.** The menu is used to read DMX values of each channel received by the fixture.

**<u>Temp</u>** - **Temperature**. The menu shows temperatures in the fixture.

**<u>Current</u>** - A current temperature in the fixture head and CPU.

<u>**Highest</u>** - A maximum temperature in the fixture head and CPU since the fixture has been fabricated.</u>

**<u>High Res</u>** - A maximum temperature in the fixture head and CPU since the counter was last reset.

In order to reset this counter, press and hold both [NEXT] and [PREV] buttons and the [Enter] button at the same time.

<u>Sw Ver</u> - Software versions. Select this item to read the software version of the fixture modules. **GE** - A graphic engine <u>IC-1</u> - A pan/tilt and zoom module

**<u>Space Usage</u>** - Select this item to read free or used space on the SD card.

## 5.3 Personality (Pers)

Pan Rev - Pan reverse. The item allows to invert pan movement.

Tilt Rev - Tilt reverse. The item allows to invert tilt movement.

<u>P/T Mode</u> - Pan and Tilt movement mode. Use this menu to set mode of the pan/tilt movement.

**Speed** - Both Pan and tilt will move with the same speed as adjusted at the channel 5 "Pan/Tilt speed, Pan/Tilt time".

<u>**Time**</u> – The pan and tilt will move with different speeds and they will come at the same time to the end point of their tracks (pan and tilt use their optimal speeds). Time of the pan/tilt movement (25.5 sec. max.) is set by the channel "Pan/Tilt speed, Pan/Tilt time".

<u>P/T Feed</u> - Pan & Tilt Feedback. The menu item allows to return the mowing head to the required pan/tilt position after changing the position by an external force if this option is set on. Note. The Pan/Tilt Feedback should be permanent On, the option Off is not suitable for standard operation and the head of the fixture can be damaged!

**<u>BLC DMC</u>** - **Blackout during movement correction**. Set this option on if you wish to close light output during the time when the head goes to its correct position, which has been changed by an external force.

<u>Act Blc</u> - Active blackout. Use this menu if you wish to close the light output during effect changes. <u>P/T Mov</u> - The menu item allows to close light output while the pan/tilt coordinates are changing.

<u>C Cal M</u> - Colour calibration mode. The function switches on/off the colour calibration mode. If the function is active, a white colour (0-15 DMX) at the channel " Virtual colour Wheel" is set to 8000K.

**<u>Display</u>** - **Display adjusting**. This menu allows you to adjust the display behaviour.

Turn - This function turns the display by 180°. The display can be also turned by pressing

and holding the [ESCAPE] button.

<u>On/Off T</u> - This function allows you to keep the display permanent on or turn it off two minutes after last pressing any button on the control panel.

**<u>Contrast</u>**- Use this function to adjust contrast of the display (0-15).

**Backlight**- Use this function to adjust backlight of the display (0-15).

**LED Engi** - Led engine options. Enter the menu if you want to set special options for LED engine.

**<u>Ceil P</u>**- **Ceiling projection**. When this function is "On", the picture is top (bottom and left) right reversed.

This function enables to project the image from a ceiling mounting of the MiniMe. <u>Rear P</u> - Rear projection. When this function is "On", the picture is left (right) reversed. This function enables to project the image to a rear projection screen.

<u>GRP Engi</u> - Graphic engine options. Enter the menu if you want to set special options for graphic engine. <u>Aspect R</u> - Keeping Aspect ratio. If this function is "On", the fixture keeps native aspect ratio of played pictures (videos).

If this function is "Off", all pictures (videos) are played in the aspect ration 16:10 regardless of native aspect ratio of each picture (video).

<u>Gobo Sel Mode</u> - Gobo selection mode. The media files assigned to the DMX values can be sorted either in alphabetical (item ABCD) or numerical order (item Numer). Default assigning is the alphabetical order.

<u>SS Gobo Swap T</u> - Slide Show gobo swap time. The option sets time period during which a gobo stay in a position before changing at the "Gobos presentation" function (channel 17/ Digital gobo wheel/ DMX range of 251-252).

# 

<u>Ref Rate</u> - Refresh rate. Select desired refresh rate 50Hz or 60Hz. <u>Optics M</u> - Optics mode. The option " Wide Optics" corrects distortion of the image if the Lens wide-angle 1:1.5 is used.

**<u>Fans</u>** - **Fan mode**. Use the menu to set the fixture fans to max. fan power mode ("High") or to the auto-control mode ("Auto").

**<u>NAS</u>**-**NAS support**. Enter the menu if you want to set options for NAS (NAS-Network attached storage- is a file storage device connected to a computer network providing data access to group of clients).

<u>On/Off</u> - If this function is "On", the fixture allows access to the NAS.

**<u>NAS Name</u>** - Use this option to set NAS name. Default name is "DSNAS".

**IP Addr.** - Use this option to set IP address. Use the IP address style 2.xxx.xxx. or 198.162.xxx.xxx. Each UP address needs to be unique.

Username - Use this option to set username. Default username is "minime".

**Password** - Use this option to set password. Default password is "synolo".

**Sync Time** - Use this option to set synchronizing time (time period, after that a content from NAS will be copy to fixture). Default value is 10 minutes. 0 means without synchronization. Synchronization of the Local NAS content with NAS can be caused anytime by means of DMX command (channel 6, DMX range: 240-244).

<u>Start Sync</u> - this menu allows you to select a way how the Local NAS content in fixture will be synchronized with the NAS device after switching the fixture.

**No Wait** - synchronization process between the Minime and NAS runs on background, the fixture responds to DMX commands. It is a default setting.

Wait - synchronization between the Minime and NAS deactivates the fixture,

the fixture does not respond to DMX commands during synchronization process.

<u>Off</u> - synchronization between the Minime and NAS is disabled.

**Defaults** - The menu item allows to set all fixture parameters to the default (factory) values.

# **5.4 Manual Control (Manual)**

DMX Ctrl - DMX channels control. Use the menu to manually control each channel effect.

## LED Engi - LED Engine options

**Ext Inp** - Via this menu option is possible to activate the external input (HDMI). **Keystone** - The item allows to use LED engine keystoning when the external input is active. **Led On/Off** - The item allows to switch off LED engine when the external input is active.

## 5.5 Stand-alone (St Alone)

<u>Auto Run</u> - **Presetting playback**. This function allows you to select the program which will be played in the stand-alone mode after switching the fixture on. Selected program will be played continuously in a loop.

**PL DMX Prg** - **Play DMX program**. Select this menu to run one of 9 programs which have been recorded via the menu "Rc DMX Prg". When the program is running, pressing the [ENTER] pauses its running.

**<u>Rc DMX Prg</u>** - **Record DMX program**. The menu allows you to record DMX data that receives the fixture and then replay them again via the menu "PL. DMX Prg". There is a menu of 9 programs which can be used for recording DMX data.

Select desired program and press the [ENTER] to start recording. To stop recording, press the [ENTER] again. Recorded programs ca be copied to the USB memory stick (menu "User Media") and after that loaded into another fixture (s).

**<u>Ed. DMX Prg</u>** - **Edit DMX program**. The menu allows you to edit a recorded program or to create a new program. Each program can have up to 999 steps.

After entering the "Ed. DMX Prg" menu, select desired program (1-9). In case the selected program is empty, message " Create New ? " will appear. Confirm option Yes to crate the program.

Now use menu items to set fixture channels to desired values.

Item "S. Ti." means a step time (0-999.9seconds).

Item "Add New Step" inserts a new step behind the current step.

Item " Delete Step" deletes the current step.

Note: DMX values are displayed at every channel only in step 1. In next steps (2, 3...) the channel value is displayed only in case, that this value was changed.

## 5.6 Reset (Reset)

This option enables to index all effects and return them to their standard positions.

Reset GE - reset of the graphic engine module.

**<u>Reset P/T</u>** - reset of the pan/tilt module.

**<u>Reset Focu</u>** - reset of the focus module.

**Reset All** - reset of all fixture modules.

## 5.7 User Media (User Media)

Custom media files can be saved in the fixture memory or can be called from the external USB drive.

**No USB** - This item will appear if no USB flash drive is connected.

<u>Init USB</u> - This item will appear if an USB flash drive without desired folder structure is connected. Press [EN-TER] to start initialization. Initilization process creates folder called 'minime' in the root folder of the USB flash drive. Inside this folder are three subfolders: extmedia, intmedia, update. Top level folder

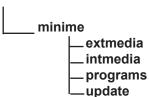

Recommended and supported filesystem on the USB flash drive is FAT16 **exmedia** - the folder serves for media files which will be played directly from this folder. **intmedia** - the folder serves for media files which will be loaded into fixture memory. **programs** - the folder serves for recorded programs (St Alone--> Rc DMX). **update** - the folder for update file.

These folders structure may be also created by means of your computer, but exactly the same names, order and small letters have to be kept.

The folder exmedia (intmedia) serves for a collection of custom media files. In the folder, the Robin MiniMe sorts files in alphabetical or numerical order and assigns them to DMX values. Max. number of media files in the folder is 250.

# We recommend to follow the 3-digit conventions for media files, where a 3-digit number is followed by an underscore and a name e.g.: 001\_mountains.jpg, 002\_landscape.jpg......

The numerical order is suitable in the case that you need to assign certain media files to specified DMX values.

Example: The table below show differences in file DMX assignment between the alphabetical and numerical sorting.

| Media file name   | DMX value<br>at Alphabetical Sorting | DMX value<br>at Numerical Sorting |
|-------------------|--------------------------------------|-----------------------------------|
| 001_testfile1.jpg | 1                                    | 1                                 |
| 020_testfile2.jpg | 2                                    | 20                                |
| 19_testfile3.jpg  | 3                                    | 19                                |
| 3_testfile4.jpg   | 4                                    | 3                                 |
| 460_testfile5.jpg | 5                                    | Not Assigned*                     |
| testfile.jpg      | 6                                    | Not Assigned**                    |

The table also includes file names without a 3-digit convention to illustrate their behaviour in the numerical sorting.

\* The 3-digit number has to be in the range of 001-250.

\*\* The media file name does not contain any digit.

To use custom media files, you have tu set relevant DMX values on the channel 16 (Digital gobo wheel selection).

| DIVIX | FUNCTION                                              |
|-------|-------------------------------------------------------|
| 0-31  | Default-Factory Digital gobo wheel                    |
| 32-63 | Internal Custom Digital gobo wheel                    |
| 64-95 | External Custom Digital gobo wheel (USB memory stick) |

Supported file formats are:

jpg for pictures (resolution up to 4096 x 4096 pixels)

mpeg4 and h264 for videos (resolution up to 1920 x1080 pixels, optimal 1280x800)

Note: the native resolution of the light projection engine is 1280x800 pixels, therefore optimal resolution for pictures and videos is 1280x800 pixels.

Note: AVI, MOV etc. is a container with video and audio in it. For example, you can have AVI file with audio encoded as mp3, video as mpeg2. This file cannot be played. Another AVI file can have audio as ogg vorbis and video as h264. This file can be played. Whether the Robin MiniMe can play the file or not depends on the encoding, not on the container.

<u>Mirror Media</u> - This menu allows to load files from the folder intmedia (on the USB memory stick) into the fixture and vice versa.

**From Minimi** - the option copies custom media files from the fixture into USB memory stick (custom files only).

<u>**To Minimi**</u> - the option copies custom media files from USB memory stick into the fixture. There is 9.5 GB free space available for custom content in the fixture.

Note: Custom media files in the fixture memory will be overwritten.

Factory files stay without change.

<u>Mirror Program</u> - This menu allows to load programs from the folder programs (on the USB memory stick) into the fixture and vice versa.

<u>From Minimi</u> - the option copies created programs (menu "St Alone") from the fixture into USB memory stick.

**To Minimi** - the option copies programs from the USB memory stick into the fixture.

Note: Created programs in the fixture will be overwritten.

<u>Convert Inter</u> - The option converts custom pictures (only) in the fixture into optimal resolution (1280x800

pixels) for the Robe MiniMe. These converted pictures can be copied back to the USB memory stick (option "Mirror Media").

**Delete Int. Me.** - This menu delete media files in the fixture including a Local NAS content.

## To copy custom files into fixture

- 1. Connect the MiniMe to the mains.
- 2. Plug the USB flash drive into the fixture.
- 3. Initialize the USB flash drive (via menu "Init USB") and unplug it.
- 4. Plug the USB flash drive into computer.
- 5. Upload content into folder (intmedia) and unplug it.
- 6. Plug the USB flash drive back into the MiniMe.
- 7. Mirror content into the MiniMe (only intmedia) via menu "Mirror Media".
- 8. Unplug the USB flash drive from the MiniMe .

# 5.8 Special functions (Special)

**<u>RDM Low</u>** - This menu item shows the first part of the RDM identification code.

**RDM High** - This menu item shows the second part of the RDM identification code.

## <u>Wireless</u> - Wireless DMX information. The menu allows to read some information about Wireless DMX operation

<u>Stat</u> - Wireless status. Use the menu to read wireless DMX status. <u>Unlink</u> - use this item to unlink fixture from wireless DMX.

<u>HDMI Delay</u> - HDMI delay. If this function is set off, there is not a 3 second delay when switching between Internal and External HDMI input from DMX channel 6 "Special functions" (DMX range of 210-229 DMX).

**Expand Card** - this menu item allows to expand data partition on the SD card to utilize all free space on the card. Before running this process, PLEASE BACKUP YOUR DATA on the SD card.

<u>Calib</u> - Calibration menu. The menu allows fine adjustment of the pan, tilt, focus, white colour and Gamma curve. <u>Cal PTF</u> - Calibration of pan, tilt and focus.

Pan C - fine calibration of pan
Tilt C - fine calibration of tilt
Focu C - fine calibration of focus
Focu V - version of mechanical focus (should be set once more if the light source has been changed).
Focu H - setting of focus hysteresis (should be set once more if the light source has been changed).
Store - saves adjusted values into memory

### <u>Cal Col</u> - Calibration of white colour and gamma curve.

Red C- a red saturation settingGreen C- a green saturation settingBlue C- a blue saturation settingGamma C- a gamma settingStore- saves adjusted values into memory

Calibration of pan/tilt/focus via the control board.

1. Disconnect DMX controller from the fixture and enter the "Calib" menu.

2. Enter the "Cal PTF" menu.

- 3. Use the [PREV] and [NEXT] to find "Pan" and press [ENTER].
- 4. Set desired value and save it by pressing [ENTER].
- 5. Repeat steps 3 and 4 for tilt and focus.

6. After calibrating all effects, find item "Store" and press [ENTER]. to save all adjusted values and reset the fixture.

### Calibration of white colour.

1. Disconnect DMX controller from the fixture and enter the "Calib" menu.

2. Enter the "Manual" menu, open shutter and dimmer and set "Cyan", "Magen", "Yellow", "Virt C" items to 0.

3. Enter the "Cal Col" menu. By means of the Red, Green and Blue items adjust the 8000K colour temperature as exactly as possible ( $\Delta u'v' = 0$ ).

4. After calibrating, find item "Store" and press [ENTER]. to save all adjusted colours and reset the fixture

<u>Hori Align</u> - Digital calibration of the RGB LED device. This function allows digitally "align" RGB LED device in the fixture head in case, that it is placed askew.

<u>Sw Upd</u> - Graphical software update. The item starts update of the graphical software in the fixture.

Insert the USB flash drive with update file into USB port, select this option and press [ENTER]. Version of the new software will be displayed, eg, v 003 ?.

If you want to run update, press [ENTER] again.

**<u>FW Upd</u>** - **Firmware update.** The item starts update of hardware functions like pan, tilt,focus...etc. and should be performed after graphical software update

## To perform software update of the fixture

- 1. Connect the MiniMe to the mains.
- 2. Plug the USB flash drive into the fixture.
- 3. Initialize the USB flash drive (via menu "Init USB") and unplug it.
- 4. Plug the USB flash drive into computer.
- 5. Download update file from Robe website into your computer. Note: Please make sure the full name of the update file is minime\_vxxx.tar.gz (vxxx=version number) before you upload it into the USB flash drive.
- 6. Upload update file into folder (update) and unplug it.
- 7. Plug the USB flash drive back into the MiniMe.
- 8. Run graphical software update via menu "Sw Upd".
- 9. Run firmware update update via the menu " FW Upd" (if the notice " Do Fw Upd " appeared)

# 6. Keystones

If an image is output from the Robin MiniMe at an angle, the image may be skewed.

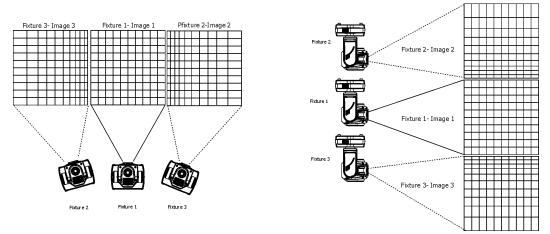

Two keystone channels (KeyStoning Vertical, KeyStoning Horizontal) adjust the image shape, aspect ratio is kept. Default DMX value for both channels is 128, it means that no keystone correction has been used.

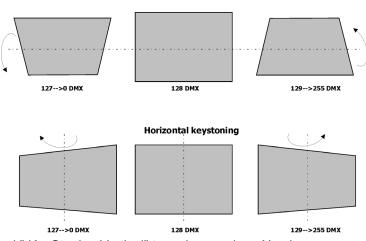

Vertical keystoning

The channel " KeyStoning Vertical" turns image along X-axis. The channel " KeyStoning Horizontal" turns image along Y-axis.

The keystone values can also be used to create interesting skewing effects.

Note: The horizontal keystone is not running while the Robin MiniMe displayes external HDMI source.

The option <u>"Save AutoKeystoning"</u> from DMX chart (channel Special functions, range 230-234) allows to save adjusted values of the keystone channels and correct them automatically when head position is changed:

First use the Keystoning Vertical channel and the Kyestoning Horizontal channel to adjust image shape, after that go to <u>"Save AutoKeystoning"</u> and stay at this DMX range for 3 seconds to write keystoning values into memory. To activate AutoKeystoning, set channels Horizontal and Vertical Keystoning to 0. Now, if you move with the fixture head on another place in the same plane, the image shape will be automatically corrected. If you move the head in a tilt into oposite position, the image shape will be automatically corrected again and the image will not be turned:

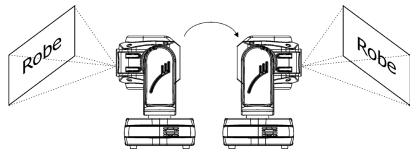

# 7. Using external HDMI input

If you want to use the external HDMI input of the fixture, you have to activate the external HDMI input via setting DMX value into range of 220-229 on the channel 6 (Special functions). If you want to return back to the internal HDMI, set DMX value into range of 210-219 on this channel. Stay in desired DMX range for at least 3 seconds.

## The horizontal keystone is not running while the Robin MiniMe displayes external HDMI source.

# 8. NAS device support

The Robin MiniMe with a graphic engine 3.0 and higher (Sw Ver--> GE) supports NAS device. NAS = Network-attached storage is a file data storage device connected to a computer network providing data access to a group of clients devices.

The Robin MiniMe fixtures have to be connected to the Ethernet network with NAS and computer for setting NAS.

The following examples of setting for the MiniMe and NAS are described for NAS Synology DS 213J.

Connect MiniMe(s), NAS and computer to the network via network switch (gigabit speed recommended).

## MiniMe setting

Enter the "Pers" menu, select the NAS menu and set (or check) all items in the menu:

NAS On/Off - set **On** - NAS support is active.

NAS name - set "DSNAS" -it is a default name.

IP Addr - set desired IP address (use style 2.xxx.xxx.xxx or 192.168.xxx.xxx according your networking). Each UP address needs to be unique.

Username - set "minime" - it is a default user name.

Password - set "synolo" - it is a default password.

Sync Time - set time period after which NAS content will be copied to the MiniMe. Default values is 10 minutes (every 10 minutes content from NAS will be copied to NAS).

### NAS setting

**1**.Type the IP address of the NAS into your web browser running on your computer and opening screen of the NAS control tool will appear. Log in the NAS Control Panel.

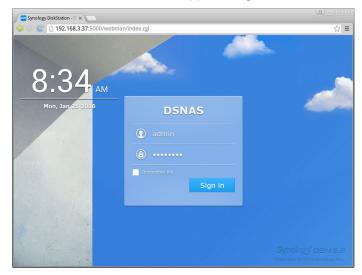

2. From the Control Panel choose the option Network.

| Synology Disk                    | kStation - D ×  | 2                     |                    |              |                |                     |                     | 8 – C               |   |
|----------------------------------|-----------------|-----------------------|--------------------|--------------|----------------|---------------------|---------------------|---------------------|---|
| 🔷 🔿 ピ 🗋                          | 192.168.3.37:50 | )00/webman/           | index.cgi          |              |                |                     |                     | \$                  | ≡ |
| **                               |                 |                       |                    |              |                |                     | <b>%</b> 1          | 200                 | 旧 |
| -                                |                 |                       |                    | Control Pane | el             |                     |                     | 7 - E X             | < |
| ₽ Search                         |                 |                       |                    |              |                |                     |                     | Basic Mode 〉        | 2 |
| File Sharing                     |                 |                       |                    |              |                |                     |                     |                     |   |
| Shared<br>Folder<br>Connectivity | File Services   | User                  | Group              | Domain/LDAP  |                |                     |                     |                     |   |
| QuickConnect<br>System           | External Access | Network               | Wireless           | Security     |                |                     |                     |                     |   |
| Info Center<br>Applications      | Login Style     | Regional<br>Options   | Media Indexing     | Notification | Task Scheduler | Hardware &<br>Power | External<br>Devices | Update &<br>Restore |   |
| Web Services                     | Privileges      | Application<br>Portal | Terminal &<br>SNMP |              |                |                     |                     |                     |   |
|                                  |                 |                       |                    |              |                |                     | Synolog             | gý dsm5.            | 2 |

**3**. Open tab General and type **DSNAS** to the Server Name box (the name has to correspond to the name set in the MiniMe - item "NAS Name"). Another items in this tab and in the tab Network Interface has to be set according LAN parameters.

| Synology DiskStation - D 🗙 📃 |                                           |                         |                  |              |       |     | 8     |     |
|------------------------------|-------------------------------------------|-------------------------|------------------|--------------|-------|-----|-------|-----|
| 🔶 😳 🕒 192.168.3.37:500       | 0/webman/index.cgi                        |                         |                  |              |       |     |       | ☆ = |
|                              |                                           |                         |                  |              | -     | Q   | 0     |     |
|                              |                                           | Control Panel           |                  |              |       | 7 - |       | ×   |
| Search                       | General Network Interfa                   | ace Traffic Control     | Static Route     | DSM Settings |       |     |       |     |
| ∧ File Sharing               | ∧ General                                 |                         |                  |              |       |     |       |     |
| Shared Folder                | Enter the server name, DNS                | server and default gate | way information. |              |       |     |       |     |
| File Services                | Server Name:                              | DSNAS                   |                  |              |       |     |       |     |
| 2 User                       | Default gateway:<br>IPv6 default gateway: | -                       | Ed               | it           |       |     |       |     |
|                              | Manually configure DNS                    | server                  |                  |              |       |     |       |     |
| 🕂 Group                      | Preferred DNS Server:                     | 192.168.2.43            |                  |              |       |     |       |     |
| Domain/LDAP                  | Alternative DNS Server:                   |                         |                  |              |       |     |       |     |
| ∧ Connectivity               | Advanced Settings                         |                         |                  |              |       |     |       |     |
| QuickConnect                 | ∧ Proxy                                   |                         |                  |              |       |     |       |     |
| - quickeonneet               | Connect via a proxy ser                   | ver                     |                  |              |       |     |       |     |
| 😚 External Access            | Address:                                  |                         |                  |              |       |     |       |     |
| A Network                    | Port:                                     | 80                      |                  |              |       |     |       |     |
|                              | Advanced Settings                         |                         |                  |              |       |     |       |     |
| 🛜 Wireless                   | Bypass proxy serve                        | er for local addresses  |                  |              |       |     |       |     |
| 🔁 Security                   |                                           |                         |                  |              | Apply |     | Reset |     |

4. Choose the item User, tab Create, and type:

**minime** into box Name (the name has to correspond to the name set in the MiniMe - item "username")

mimime fixtures into box Description

**synolo** into box Password (the password has to correspond to the password set in the MiniMe - item "Password").

Click on the button Next.

| Synology DiskStation - D 🗙 |                                                       |                           |                          |         |
|----------------------------|-------------------------------------------------------|---------------------------|--------------------------|---------|
| ሩ 🖒 🥃 🗅 192.168.3.         | 37:5000/webman/index.cgi                              |                           |                          | ☆ =     |
|                            |                                                       |                           | <b>9</b> 1               |         |
| -                          |                                                       | Control Panel             |                          | 7 - 8 X |
| Search                     | User Advanced                                         |                           |                          |         |
| ∧ File Sharing             |                                                       |                           |                          | ×       |
| Shared Folder              |                                                       | User Crea                 | tion Wizard              | ~       |
| File Services              | User information<br>Fill in the following fields      |                           |                          |         |
| 2 User                     |                                                       |                           |                          |         |
| 👷 Group                    | Name *:<br>Description:                               | minime<br>minime fixtures |                          |         |
| 1 Domain/LDAP              | Email:                                                |                           |                          |         |
| ∧ Connectivity             | Password *:<br>Confirm password *:                    | •••••                     | Generate Random Password |         |
| 🛃 QuickConnect             | Send a notification mail t                            |                           |                          |         |
| 😚 External Access          | Display user password in<br>Disallow the user to chan |                           |                          | /       |
| Network                    | * This field is required.                             |                           |                          |         |
| 🛜 Wireless                 |                                                       |                           |                          |         |
| 🔁 Security                 |                                                       |                           | Next                     | Cancel  |

Go through next four screens until last screen is displayed.

| Synology DiskStation - D > |                                      |                                       |             |
|----------------------------|--------------------------------------|---------------------------------------|-------------|
| ሩ 🖒 🥃 🗋 192.168.3          | .37:5000/webman/index.cgi            |                                       | ☆ =         |
|                            |                                      |                                       | 🧙 1 🔉 🥝 🖽   |
| 8                          |                                      | Control Panel                         | 7 - E X     |
| Search                     | User Advanced                        |                                       |             |
| ∧ File Sharing             |                                      |                                       |             |
| Shared Folder              |                                      | User Creation Wizard                  | ×           |
|                            |                                      |                                       |             |
| 😝 File Services            | Join groups<br>Please select groups: |                                       |             |
| 2 User                     |                                      |                                       |             |
| 0.000                      | Name                                 | Description                           | Add         |
| 🙎 Group                    | administrators                       | System default admin group            |             |
| Domain/LDAP                | http                                 | System default group for Web services |             |
|                            | users                                | System default group                  | ✓           |
| ∧ Connectivity             |                                      |                                       |             |
| 💋 QuickConnect             |                                      |                                       |             |
| 😚 External Access          |                                      |                                       |             |
| 1 Network                  |                                      |                                       |             |
| 🛜 Wireless                 |                                      |                                       |             |
| 🤁 Security                 | Back                                 |                                       | Next Cancel |

| Synology DiskStation - D 🗙 |                       |                     |                |           |            | 8 -       |     |
|----------------------------|-----------------------|---------------------|----------------|-----------|------------|-----------|-----|
| 🤙 🖒 🥃 🗅 192.168.3.3        | 7:5000/webman/ind     | ex.cgi              |                |           |            | 5         | ☆ = |
|                            |                       |                     |                |           | 96 1       | L P O     | 唱   |
| 8                          |                       | Col                 | ntrol Panel    |           |            |           | ×   |
| Search                     | User Ad               | lvanced             |                |           |            |           |     |
| ∧ File Sharing             |                       | - 10                | 1              |           |            | 6         | -   |
|                            |                       |                     | User Creatio   | on Wizard |            |           | ×   |
| 🛃 Shared Folder            |                       |                     |                |           |            |           |     |
| 😜 File Services            | Assign share          | d folders per       | missions       |           |            |           |     |
| -                          | Set the access righ   | its to shared folde | rs             |           |            |           |     |
| 2 User                     |                       |                     |                |           |            |           |     |
| 0                          | Name                  | Preview             | Group permissi | No access | Read/Write | Read only |     |
| 👷 Group                    | homes                 | No access           | -              |           |            |           |     |
| Domain/LDAP                | MACbackup             | No access           | -              |           |            |           |     |
| Domain, Lora               | minime                | No access           | -              |           |            |           |     |
| ∧ Connectivity             | vanous                | No access           | -              |           |            |           |     |
| QuickConnect               |                       |                     |                |           |            |           |     |
|                            |                       |                     |                |           |            |           |     |
| 😚 External Access          |                       |                     |                |           |            |           |     |
|                            |                       |                     |                |           |            |           |     |
| 1 Network                  |                       |                     |                |           |            |           |     |
| 🛜 Wireless                 | Permissions priority: | NA > RW > RO        |                |           |            |           |     |
| •                          | Deals                 |                     |                |           |            | Consul    |     |
| 🖯 Security                 | Back                  |                     |                |           | Next       | Cancel    |     |

| Synology DiskStation - D × |                                           |                                             |                      |       | 8 -    |     |
|----------------------------|-------------------------------------------|---------------------------------------------|----------------------|-------|--------|-----|
| 🝦 🗼 🥃 🗋 192.168.3.         | . <b>37</b> :5000/webman/ind              | lex.cgi                                     |                      |       | ź      | 3 = |
|                            |                                           |                                             |                      | 9 1   | 0 9 1  |     |
|                            |                                           | Control P                                   | anel                 |       |        | ×   |
| Search                     | User Ad                                   | dvanced                                     |                      |       |        | _   |
| ∧ File Sharing             |                                           |                                             |                      |       |        | ×   |
| Shared Folder              |                                           |                                             | User Creation Wizard |       |        | ~   |
| File Services              | <b>User quota s</b><br>Assign usage quota | <b>etting</b><br>a (unlimited quota if disa | ibled)               |       |        |     |
| 2 User                     |                                           |                                             |                      |       |        | 4   |
| Croup                      | Volume                                    | Effective quota                             | Group quota          | Quota | Unit   |     |
|                            | Volume 1                                  | No limit                                    | No limit             | 0     | GB     |     |
| ▲ Domain/LDAP              |                                           |                                             |                      |       |        |     |
| ∧ Connectivity             |                                           |                                             |                      |       |        |     |
| 🛃 QuickConnect             |                                           |                                             |                      |       |        |     |
| 😚 External Access          |                                           |                                             |                      |       |        |     |
| 1 Network                  |                                           |                                             |                      |       |        |     |
| 🛜 Wireless                 |                                           |                                             |                      |       |        | _   |
| 🔁 Security                 | Back                                      |                                             |                      | Next  | Cancel |     |

| Synology DiskStation - D × |                                      |                     |                   |       | <u>a</u> –  |            |
|----------------------------|--------------------------------------|---------------------|-------------------|-------|-------------|------------|
| 🤙 🗼 🥃 🗋 192.168.3.         | 37:5000/webman/ind                   | lex.cgi             |                   |       |             | ☆ <b>=</b> |
|                            |                                      |                     |                   |       | 6 L P Ø     | 唱          |
|                            |                                      | Con                 | trol Panel        |       |             | ×          |
| Search                     | User Ad                              | dvanced             |                   |       |             |            |
| ∧ File Sharing             |                                      |                     |                   |       |             |            |
| Shared Folder              |                                      |                     | User Creation Wiz | ard   |             | ×          |
|                            |                                      |                     |                   |       |             |            |
| 兵 File Services            | Assign applic<br>Allow the user to a | ation permis        | sions             |       |             |            |
|                            | Allow the user to a                  | iccess following ap | plications        |       |             |            |
| 2 User                     |                                      |                     |                   |       |             |            |
| 👷 Group                    | Name                                 | Preview             | Group permissions | Allow | Deny        |            |
|                            | FTP                                  |                     |                   |       |             | _          |
| Domain/LDAP                | File Station                         |                     |                   |       |             | -          |
| Compatibultu               | Network Backup D<br>WebDAV           |                     |                   |       |             | -          |
| ∧ Connectivity             | WEDDAV                               |                     |                   |       |             | - 1        |
| 🤣 QuickConnect             |                                      |                     |                   |       |             |            |
|                            |                                      |                     |                   |       |             |            |
| 😚 External Access          |                                      |                     |                   |       |             | 4          |
| A Network                  |                                      |                     |                   |       |             |            |
|                            |                                      |                     |                   |       |             |            |
| 🛜 Wireless                 |                                      |                     |                   |       |             | _          |
| 🔁 Security                 | Back                                 |                     |                   |       | Next Cancel |            |

| Synology DiskStation - D > |                                                     |                         |                       | <u> </u>             |
|----------------------------|-----------------------------------------------------|-------------------------|-----------------------|----------------------|
| 🤙 🗼 😅 🗈 192.168.3          | .37:5000/webman/index.cgi                           |                         |                       | ☆ =                  |
|                            |                                                     |                         |                       | 96 L 🔉 🥝 🖪           |
|                            |                                                     | Control Panel           |                       | 7 - 8 X              |
| Search                     | User Advanced                                       |                         |                       |                      |
| ∧ File Sharing             |                                                     |                         |                       |                      |
| Shared Folder              |                                                     | User Crea               | ition Wizard          | Х                    |
|                            |                                                     |                         |                       |                      |
| 兵 File Services            | User Speed Limit Se<br>Assign speed limit to the us |                         |                       |                      |
|                            | Assign speed limit to the ds                        | er. o means unimited (o | nint. Kojsj.          |                      |
| 2 User                     |                                                     |                         |                       |                      |
| 👷 Group                    | Customize                                           |                         |                       |                      |
|                            | Protocol                                            | Upload Limit (KB/s)     | Download Limit (KB/s) | Speed limit          |
| Domain/LDAP                | File Station                                        | 0                       | 0                     | Apply group settings |
| ∧ Connectivity             | WebDAV                                              | 0                       | 0                     | Apply group settings |
| Connectivity               | FTP                                                 | 0                       | 0                     | Apply group settings |
| 🦻 QuickConnect             | Network Backup Destination                          | 0                       | 0                     | Apply group settings |
|                            |                                                     |                         |                       |                      |
| 😚 External Access          |                                                     |                         |                       |                      |
| 🟠 Network                  |                                                     |                         |                       |                      |
| 🛜 Wireless                 |                                                     |                         |                       |                      |
| 🔁 Security                 | Back                                                |                         |                       | Next Cancel          |

Check set items and click on the Apply button.

| Synology DiskStation - D 🗙 |                                    |                                                                              |            | 8_     |     |
|----------------------------|------------------------------------|------------------------------------------------------------------------------|------------|--------|-----|
| 🤙 🗼 🥃 🗋 192.168.3.3        | 37:5000/webman/in                  | dex.cgi                                                                      |            |        | ☆ = |
|                            |                                    |                                                                              | <b>%</b> 1 | 0 0    |     |
| 3                          |                                    | Control Panel                                                                |            |        | ×   |
| Search                     | User                               | Advanced                                                                     |            |        | _   |
| ∧ File Sharing             |                                    |                                                                              |            |        | ×   |
| Shared Folder              |                                    | User Creation Wizard                                                         |            |        | ~   |
| 🖼 File Services            | Confirm sett<br>The wizard will ap | <b>ings</b><br>ply the following settings. The process will take a few secon | nds.       |        |     |
| 2 User                     |                                    |                                                                              |            |        | 4   |
| 0.000                      | Item                               | Value                                                                        |            |        |     |
| Croup                      | Name                               | minime                                                                       |            |        |     |
| Domain/LDAP                | Description                        | minime fixtures                                                              |            |        |     |
|                            | Email                              |                                                                              |            |        |     |
| ∧ Connectivity             | Group List                         | users                                                                        |            |        |     |
| QuickConnect               | Writeable                          |                                                                              |            |        |     |
|                            | Read only                          |                                                                              |            |        |     |
| S External Access          | No access                          | homes, MACbackup, minime, vanous                                             |            |        |     |
|                            | Application Privil                 | eg                                                                           |            |        |     |
| 🛕 Network                  | Speed Limit Setti                  | ngs                                                                          |            |        |     |
| 🛜 Wireless                 |                                    |                                                                              |            |        | _   |
| 🖯 Security                 | Back                               |                                                                              | Apply      | Cancel |     |

**5**. Choose the item Shared Folder, tab Create and type **minime** into the box Name. Click on OK button.

| Synology DiskStation | n-D X                                                                                   |           |
|----------------------|-----------------------------------------------------------------------------------------|-----------|
| 🧼 🖒 😅 🗋 192.1        | 168.3.37:5000/webman/index.cgi                                                          | ☆ =       |
| **                   |                                                                                         | 9 1 2 0 日 |
|                      | Control Panel                                                                           | 7 - E X   |
| Search               | Create Edit Delete Encryption - Action -                                                | Y Search  |
| ∧ File Sharing       | Create New Shared Folder                                                                |           |
| Shared Fold          | General File Indexing                                                                   |           |
| 📢 File Services      | Name: minime Description:                                                               |           |
| 2 User               | Location: Volume 1(Available: 1.63 TB)   Hide this shared folder in "My Network Places" |           |
| 👷 Group              | Hide sub-folders and files from users without permissions                               |           |
| Domain/LDA           | Enable Recycle Bin Restrict access to administrators only                               |           |
| ∧ Connectivity       | Note: How to set up a Recycle Bin emptying schedule                                     |           |
| 🛃 QuickConne         | Encrypt this shared folder Encryption key:                                              |           |
| 😚 External Acc       | Confirm key:                                                                            |           |
| 2 Network            | Mount automatically on startup                                                          |           |
| 🛜 Wireless           |                                                                                         |           |
|                      |                                                                                         | OK Cancel |

**6**. Go to the tab Edit and set permission for the user minime as shown on the picture and click on the OK button

| Synology DiskStatio | n-D x              |                |                             |              | 8 – O X         |
|---------------------|--------------------|----------------|-----------------------------|--------------|-----------------|
| 🤙 🖒 🥑 🗋 192.        | 168.3.37:5000/webm | ian/index.cgi  |                             |              | ☆ =             |
| **                  |                    |                |                             | 9            |                 |
|                     |                    | Co             | ontrol Panel                |              | 7 - 8 X         |
| Search              | Crea               | te Edit Delete | Encryption - Action -       | -            | <b>Y</b> Search |
| ∧ File Sharing      |                    |                | Edit Shared Folder mini     | me           |                 |
| Shared Fold         | General Permiss    | Advanced NFS   | 5 Permissions File Indexing |              |                 |
|                     | Local users        | -              |                             | Q            | Search          |
| File Services       | Name               | No access      | Read/Write                  | Read only    | Custom          |
| 👤 User              | admin              |                |                             |              |                 |
|                     | guest              |                |                             |              |                 |
| 👷 Group             | jiriholub          |                |                             |              |                 |
| _                   | minime             |                |                             | $\checkmark$ |                 |
| 2 Domain/LDA        | minime_upload      |                |                             |              |                 |
| ∧ Connectivity      | SR                 |                |                             |              |                 |
|                     | vanous             |                |                             |              |                 |
| 🧭 QuickConne        |                    |                |                             |              |                 |
| 😚 External Acc      |                    |                |                             |              |                 |
| 1 Network           |                    |                |                             |              |                 |
| 🛜 Wireless          |                    | K «            | 1                           | » >i         | 7 item(s) C     |
| 🖯 Security          |                    |                |                             |              | OK Cancel       |

**7**. Choose the item File Station, click right button on the item minime and choose the option Create folder

| Synolog                | y DiskStation - D ×                                                                        |                  |                                                                                                    |      |           |             | 8        |        |     |
|------------------------|--------------------------------------------------------------------------------------------|------------------|----------------------------------------------------------------------------------------------------|------|-----------|-------------|----------|--------|-----|
| 🧅 🗼 🥰                  | 192.168.3.37:5000/web                                                                      | oman/index.cgi   |                                                                                                    |      |           |             |          | 2      | 2 = |
| 11                     |                                                                                            |                  |                                                                                                    |      | ₹         | <b>%</b> 1  | 2        | 0      | 唱   |
|                        | X                                                                                          |                  |                                                                                                    |      |           |             |          |        |     |
| Par                    |                                                                                            |                  | File Station                                                                                                    |      |           |             | 7 -      |        | ×   |
| Pac<br>Ce              | < > C minime                                                                               |                  |                                                                                                    |      |           | ★ P - Filte | r        |        |     |
|                        | Upload - Create -                                                                          | Action - Tools - | Settings                                                                                                    |      |           |             | =        | •      | Ξŧ  |
|                        | - DSNAS                                                                                    | Name             |                                                                                                    | Size | File Type |             | Modified | l Date |     |
| Contr<br>File :<br>DSM | <ul> <li>home</li> <li>homes</li> <li>MACbackup</li> <li>minime</li> <li>vanous</li> </ul> |                  | Upload to minime  Download  Open in New Window  Create folder Sort by  Add to Archive  Compress to  Copy to/Move to  Cut  Copy Delete |      |           |             |          |        |     |
|                        |                                                                                            |                  | Rename Properties                                                                                                    |      |           |             | No d     | ata    | с   |

|           | gy DiskStation - D ×    | ,                           |                | <u>a</u> – • ×      |
|-----------|-------------------------|-----------------------------|----------------|---------------------|
| 🖕 🔿 🤓     | 1 192.168.3.37:5000/web | oman/index.cgi              |                | ☆ =                 |
| ::        |                         |                             | Ŧ              | 96 L 🔉 🖓 🖪          |
|           | 7.                      |                             |                |                     |
| Par       |                         | FI                          | e Station      | 7 - E X             |
| Pac<br>Ce | < > C minime            |                             |                | ★ Q - Filter        |
|           | Upload - Create -       | Action 🗸 Tools 🖌 Settings   |                | <b>∃</b> - <b>∃</b> |
|           | - DSNAS                 | Name                        | Size File Type | Modified Date       |
| Contr     | home                    |                             |                |                     |
|           | homes                   |                             |                | .                   |
| -         | MACbackup               | Cre                         | ate folder     |                     |
|           | minime                  | Please enter a folder name: |                |                     |
| File 9    | vanous                  | media                       |                |                     |
|           |                         |                             |                |                     |
|           |                         |                             | OK Cancel      |                     |
| DSN       |                         |                             |                | ·                   |
|           |                         |                             |                |                     |
|           |                         |                             |                |                     |
|           |                         |                             |                |                     |
|           |                         |                             |                |                     |
|           |                         |                             |                | No data 🛛 C         |
|           |                         |                             |                | No data C           |

8. Type media to the folder name box (do not change this name) and click on OK button.

## 9. Copy files to the created folder media and NAS will be ready for operation with the MiniMe.

| Synology | y DiskStation - D 🗙 |                           |          |           |                     |
|----------|---------------------|---------------------------|----------|-----------|---------------------|
| ( 🔶 🗇 🥰  | 192.168.3.37:50     | )00/webman/index.cgi      |          |           | ☆ =                 |
| **       |                     |                           |          | <b>T</b>  | 96 L 🔉 🖓 🖷          |
|          | 7.                  |                           |          |           |                     |
| Pac      |                     | File                      | Station  |           | ? — = ×             |
| Ce       | < > C mi            | inime > media             |          |           | ★ P - Filter        |
|          | Upload - Create     | Action • Tools • Settings |          |           | = - =+              |
|          | - DSNAS             | Name                      | Size     | File Type | Modified Date       |
| Contro   | home                | 🥅 001.jpg                 | 146 KB   | JPG File  | 2002-01-07 00:00:00 |
|          | homes               | 🧰 002.jpg                 | 158.6 KB | JPG File  | 2002-01-07 00:00:00 |
| -        | MACbackup           | 🥽 003.jpg                 | 133.7 KB | JPG File  | 2002-01-07 00:00:00 |
|          | ▼ minime            | 📄 004.jpg                 | 173.7 KB | JPG File  | 2002-01-07 00:00:00 |
| File S   | ▶ media             | 🧰 005.jpg                 | 147.9 KB | JPG File  | 2002-01-07 00:00:00 |
|          | vanous              | 🧰 006.jpg                 | 204.2 KB | JPG File  | 2002-01-07 00:00:00 |
|          |                     | 📄 007.jpg                 | 193.5 KB | JPG File  | 2002-01-07 00:00:00 |
|          |                     | 📄 008.jpg                 | 318.6 KB | JPG File  | 2002-01-07 00:00:00 |
| DSM      |                     | 🧰 009.jpg                 | 134.3 KB | JPG File  | 2002-01-07 00:00:00 |
| DSR      |                     | 📄 010.jpg                 | 184.6 KB | JPG File  | 2002-01-07 00:00:00 |
|          |                     |                           |          |           |                     |
|          |                     |                           |          |           | 10 item(s) C        |

To use files from NAS in the MiniMe, activate NAS support in the MiniMe and set correct DMX value on the channel 16. You have 2 options:

Remote NAS content (128-143 DMX) Local NAS content (96-127 DMX)

Remote NAS content - files saved in NAS, immediate access to changed files, slower loading files into MiniMe.

Local NAS content - files saved in the MiniMe, file synchronization between the MiniMe and NAS according to set time period (item Sync Time), fast loading files to the fixture.

## 9. Error and information messages

## DMX address blinks

# DMXA

001

It means that no DMX signal is received. Check DMX connectors and cables, check connection between the fixture and the control desk.

## Exclamation mark at sign "Art"

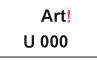

It means that no ArtNet signal is received. Check RJ 45 connectors and cables, check connection between the fixture and the control desk.

## Tilt Err

This message will appear after the reset of the fixture if the head's magnetic-indexing circuit malfunctions (sensor failed or magnet is missing) or the stepping motor is defective or its driving IC on the PCB. The head is not located in the default position after the reset.

### Pan Err

This message will appear after the reset of the fixture if the head's magnetic-indexing circuit malfunctions (sensor failed or magnet is missing) or the stepping motor is defective or its driving IC on the PCB. The head is not located in the default position after the reset.

## **Focus Err**

This message will appear after the reset of the fixture if the focus module malfunctions (sensor failed or magnet is missing) or the stepping motor is defective or its driving IC on the PCB.

## Temp Err

This message informs you that head temperature exceeded 70°C and light source has been switched off.

### InnCom Err

This message informs you that communication between Raspberry and a pan/tilt PCB is faulty.

### **Ethernet Err**

This message informs you that some ethernet error has occured e.g. faulty network card.

### **Need Hw Upd**

This message informs you that hardware update has to be performed.

### No proj. Reply

This message informs you that the projector in the fixture head does not communicate with the fixture base.

#### Clear air Filt.

This message informs you that the menu item remaining time ("R Ti ") in the menu "Information" is at 0 value. Clean air filter and reset this counter.

#### Head Fan Err.

This message informs you that the small rear fan in the fixture head is faulty and the light source has been switched off.

#### **NAS E8192**

The MiniMe cannot find NAS because connection to NAS (LAN) is interrupted (e.g.disconnected patch cable)

#### **NAS E512**

The MiniMe is connected to LAN but cannot find IP address of NAS.

## **10. Technical Specifications**

#### Electrical

Power supply:.....electronic auto-ranging Input voltage range:......100-240V, 50-60Hz Fuse:.....T 3.15A/250V ~

Power consumption :.....100W (I=0.43A@230V, power factor=0.87)

Mains input: CE - max. 16A cETLus - max. 10 A Mains output: CE - max. 15A cETLus - max. 9 A

#### Light engine

Light source: RGB LED device Light output: 300 ANSI lumens Rated light source life: 20000 hours

#### Digital gobo/image/video projection output

Aspect ratio: 16:10 Native resolution: WXGA (1280x800) Throw ratio: 3.5:1 Contrast ratio: 700:1 Display colours: 16.7 million colours

#### Hardware

Raspberry Pi Model B 512MB RAM

## **Operating system**

Linux

#### **Graphic engine**

Digital gobo wheel with gobos, images and videos Gobo rotation and indexing Video speed control RGB or CMY colour mixing Virtual colour wheel with pre-programmed 234 colours including 8000K white Colour effect wheel with wide range of built-in colour effects (colour transitions and cross-fades, multiple colour images, rainbow effects) Effect wheel with wide range of graphic effects Effect speed control Horizontal/Vertical keystoning Smooth dimmer Shutter and strobe effects NAS support Supported Image Format: JPG (up to 4096 x 4096 pixels)\*, non progressive/non interpolated Supported Video Formats: MPEG4, h264 (resolution up to 1920x1060 pixels)\*

\*The native resolution of the light projection engine is 1280x800 pixels therefore optimal resolution for pictures and videos is 1280x800 pixels.

| Free space av   | <b>vailable for custom content</b><br>9.5 GB                                                                                                    |
|-----------------|----------------------------------------------------------------------------------------------------|
| Focus           | Motorized focus                                                                                                    |
| Strobe          | Independent strobe effect with variable speed (0.3 - 20Hz)<br>Random strobe effect                                                                                                    |
| Dimmer          | Smooth dimmer from 0 - 100 %                                                                                                    |
| Pan/Tilt        | Max. pan movement range: 450°<br>Max. tilt movement range: 270°<br>16 bit movement resolution<br>Automatic Pan/Tilt position correction<br>Remotely controllable speed of pan/tilt movement for easy programming                                                                                                    |
| Control         | Upload and projection of custom artwork, photographs and videos<br>Live input via external HDMI<br>Setting & Addressing: two-row LCD display & 4 control buttons<br>Protocols: USITT DMX-512, RDM, ArtNet<br>Optional wireless external module available: CRMX <sup>™</sup> technology from Lumen Radio<br>Control channels: 24<br>Ethernet port: Art-Net, ready for ACN<br>Recommended and supported filesystem on USB memory devices: FAT16 |
| External Wirele | ess DMX/RDM module (optional)<br>Compliance with USITT DMX-512 (1986 & 1990) and 512-A<br>Full DMX fidelity and frame integrity<br>Auto sensing of DMX frame rate and frame size<br><5ms DMX latency<br>Operational frequency range of 2402-2480 MHz<br>Producer: LumenRadio                                                                                                    |
| Connection      | DMX data in/out: Locking 5-pin XLR<br>2 x USB 2.0 connector (series A)<br>ArtNet: RJ 45 (Neutrik Ethercon)<br>External video input: 1 x HDMI<br>AC power IN: Chassis connector Neutrik PowerCon, A-type, NAC3MPA<br>AC power OUT: Chassis connector Neutrik PowerCon, B-type, NAC3MPB                                                                                                    |
| Rigging         | Mounting points: one pair of 1/4-turn locks<br>Mounting horizontally or vertically via Omega holder                                                                                                    |

## **Temperatures**

Ambient operating temperature :  $0 - 40^{\circ}$  C Maximum housing temperature :  $60^{\circ}$  C

### Distances

Min. distance from flammable surfaces: 0.5 m Min. distance to projection surface: 0.8 m

### Total heat dissipation

307 BTU/h (calculated) 90 Wh (calculated)

### Weight (net):

5.2 kg

### **Dimensions (mm)**

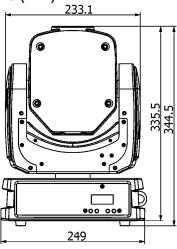

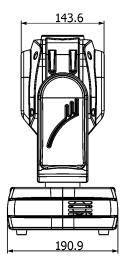

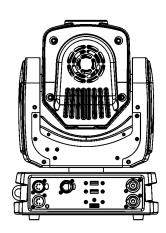

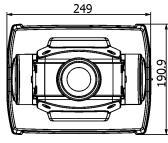

### Mounting bracket (optional)

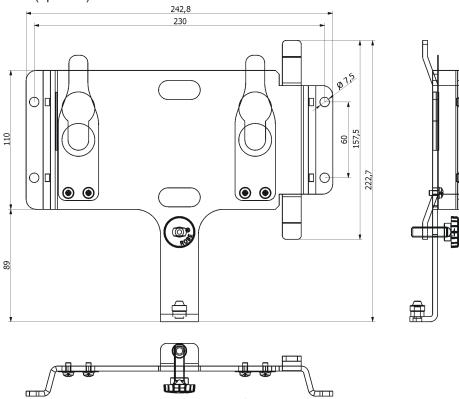

37

#### Accessories

1 x Mounting bracket Omega CL assembled (P/N 99010420)

### **Optional accessories**

(P/N 10980222) ROBE Wireless CRMX Dongle for compact ROBIN fixtures (white) (P/N 10980127) ROBE Wireless CRMX Dongle for compact ROBIN fixtures (black) (P/N 10980197) Lens wide-angle 1:1,5 for ROBIN MiniMe 1:1.5 (black) (P/N 10980211) Lens wide-angle 1:1,5 for ROBIN MiniMe 1:1.5 (white) (P/N 10980208) Mounting bracket for MiniMe black (P/N 10980209) Mounting bracket for MiniMe white (P/N 13051731) Mains Cable PowerCon In/open ended, 2m (P/N 13051724) Mains Cable PowerCon In/Schuko, 2m (P/N 13051725) Mains Cable PowerCon In/CEE 16A, 2m (P/N 13051726) Mains Cable PowerCon In/US, 2m (P/N 13051727) Daisy Chain PowerCon In/Out, EU, 2m (P/N 13051728) Daisy Chain PowerCon In/Out, US, 2m (P/N 10980033) Omega Adaptor CL-regular 2 pcs (P/N 17030386) Doughty Trigger Clamp (P/N 99011963) Safety wire 35 kg (P/N 10980377) Facelift kit to MiniMe DV black matte

## **Robin MiniMe - Illuminance/Image Size Chart** Lens wide-angle 1:1.5

(Throw distance ratio 2.3 : 1)

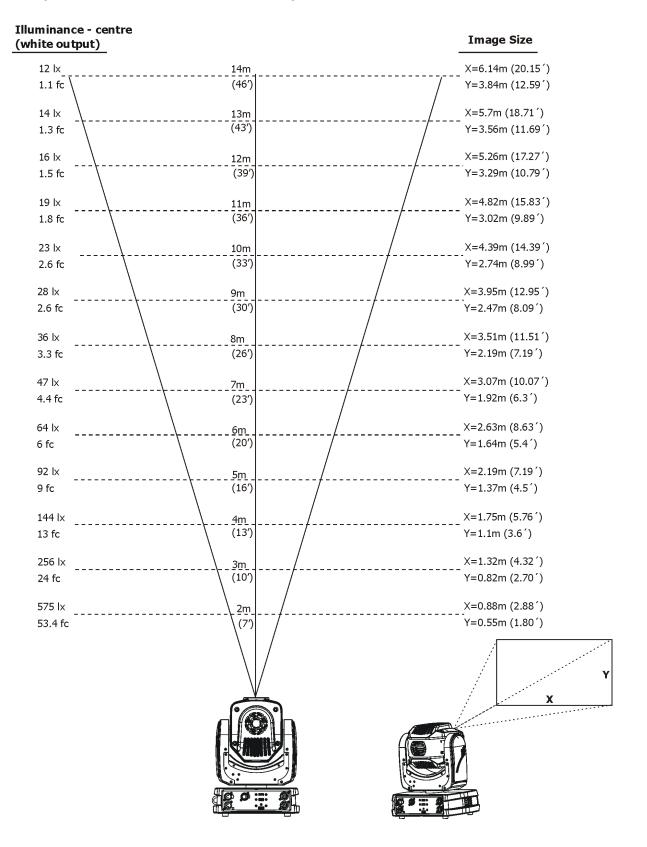

## 11. Maintenance and cleaning

## DANGER ! Disconnect from the mains before starting any maintenance work

A soft lint-free cloth moistened with any good glass cleaning fluid is recommended for objective lens, under no circumstances should alcohol or solvents be used!

### Never use alcohol or solvents for cleaning lenses in the moving head! Use wet cloth only.

It is absolutely essential that the fixture is kept clean and that dust, dirt and smoke-fluid residues must not build up on or within the fixture. Otherwise, the fixture's light-output will be significantly reduced. Regular cleaning will not only ensure the maximum light-output, but will also allow the fixture to function reliably throughout its life.

The front lens may require monthly cleaning as smoke-fluid tends to building up residues, reducing the light-output very quickly. The cooling fans should be cleaned according to the situation (at least annually). The interior of the base should be cleaned at least annually using a vacuum-cleaner or an air-jet.

More complicated maintenance and service operations are only to be carried out by authorized distributors.

# Important! Check the air filter periodically and clean before it become clogged!

Clean the air filter placed in the rear side of the fixture head . Use a vacuum cleaner, compressed air or you can wash them and put back dry.

After replacing the air filters, reset the elapsed time counter in the menu "Information" (Info--->Air Fil--->Ela T).

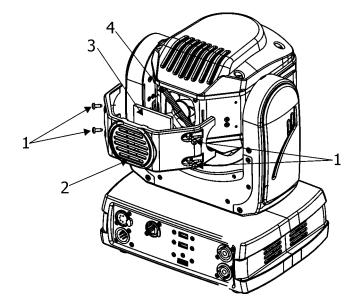

# 1- fastening screws 2- rear cover of the head 3- Air filter

4- Velcro fastener

## 11.1 Replacing a fuse

This replacement has to be realized by a qualified person or ROBE service worker only.

# 12. ChangeLog

This section summarizes all types of changes in the user manual.

| Version of the manual | Date of issue | Description of changes                                                                                                    |
|-----------------------|---------------|----------------------------------------------------------------------------------------------------|
| 1.3                   | 8/12/2013     | DMX chart version 0.93 was renamed at version 1.0                                                                                                    |
| 1.4                   | 7/01/2014     | Added chapter " 7. Using external HDMI input."<br>Changes in technical specifications<br>DMX chart version 1.1 (change at channel 17)                                                                                                    |
| 1.5                   | 15/01/2014    | DMX chart version 1.2.<br>Changes in menu Personality and User Media                                                                                                    |
| 1.6                   | 10/03/2014    | Added chapters 3.4 Using the mounting bracket<br>3.5 Installing the wide-angle lens module                                                                                                    |
| 1.7                   | 21/05/2014    | Added menu items:<br>'Pers'->GRP Engi'->'Ref Rate'-> '50 Hz' / '60 Hz'.<br>'Pers'->GRP Engi'->'Optics M'->'Wide Optics' / 'None'<br>'Special'->'HDMI Delay'->'Delay Off' (no 3sec. delay) / 'Delay On'<br>'Special'->'Calib'->Hori Align'-> Range from -3.0° to 3.0° |
| 1.8                   | 04/09/2014    | Added menu item:<br>'DMXA'->'Reset Addreses'.<br>New error messages:<br>No proj. reply<br>Head Fan Err<br>DMX chart version 1.3 (change at channel 17-Video Speed Control)                                                                                           |
| 1.9                   | 26/01/2016    | Added NAS support<br>DMX chart version 1.4 (change at channel 16-Digital Gobo Wheel Selection)                                                                                                    |
| 2.0                   | 25/09/2016    | sACN protocol added, option Expand Card added (menu Spec)                                                                                                    |
| 2.1                   | 25/05/2017    | Facelift kits to MiniMe DV added to Optional Accessories                                                                                                    |
| 2.2                   | 08/12/2017    | Added Program editing (menu St.Alone<br>Added Start Sync (menu NAS)<br>DMX chart version 1.6 (synchronization with NAS -Power channe)                                                                                                    |
| 2.3                   | 24/01/2018    | Optional accessories changed                                                                                                    |

| Channel | DMX       | Function                                                                          | Type of    |
|---------|-----------|-----------------------------------------------------------------------------------|------------|
|         | Value     | Function                                                                          | control    |
| 1       |           | Pan                                                                               |            |
|         | 0 - 255   | Pan movement by 450°                                                              | proportion |
| 2       |           | Pan fine                                                                          |            |
|         | 0 - 255   | Fine control of pan movement                                                      | proportion |
| 3       |           | Tilt                                                                              |            |
|         | 0 - 255   | Tilt movement by 270°                                                             | proportion |
| 4       |           | Tilt fine                                                                         |            |
|         | 0 - 255   | Fine control of tilt movement                                                     | proportion |
| 5       |           | Pan/Tilt speed , Pan/Tilt time                                                    |            |
|         | 0         | Standard mode                                                                     | step       |
|         | 1         | Max. Speed Mode                                                                   | step       |
|         |           | Pan/Tilt speed mode                                                               |            |
|         | 2 - 255   | Speed from max. to min.                                                           | proportion |
|         |           | Pan/Tilt time mode                                                                |            |
|         | 2 - 255   | Time from 0.2 s to 25.5 sec.                                                      | proportion |
| 6       |           | Special functions                                                                 |            |
| -       | -         | To activate following functions, stop in DMX value for at least 3 s               |            |
|         |           | and shutter must be closed at least 3 sec. ("Shutter,Strobe"                      |            |
|         |           | channel 23 must be at range: 0-31 DMX). Corresponding menu                        |            |
|         |           | items are temporarily overriden).                                                 |            |
|         | 0-49      | Reserved                                                                          |            |
|         | 50 - 59   | Pan/Tilt speed mode                                                               | step       |
|         | 60 - 69   | Pan/Tilt time mode                                                                | step       |
|         | 70 - 79   | Blackout while pan/tilt moving                                                    | step       |
|         | 80 - 89   | Disabled blackout while pan/tilt moving                                           | step       |
|         | 90-94     | Ceiling projection On                                                             | step       |
|         | 95-99     | Ceiling projection Off                                                            | step       |
|         | 100-104   | Rear projection On                                                                | step       |
|         | 105-109   | Rear projection Off                                                               | step       |
|         | 110 - 129 | Reserved                                                                          |            |
|         |           | <i>To activate following functions, stop in DMX value for at least 3 seconds.</i> |            |
|         | 130-134   | Keep aspect ratio On                                                              | step       |
|         |           | Keep aspect ratio Off                                                             | step       |
|         |           | Pan/Tilt reset                                                                    | step       |
|         | 150 - 179 |                                                                                   |            |
|         |           | Focus reset                                                                       | step       |
|         |           | Graphic engine reset(software update executing)                                   | step       |
|         |           | Total reset                                                                       | step       |
|         | 210-219   | Internal HDMI                                                                     | step       |
|         | 220-229   | External HDMI                                                                     | step       |
|         | 230-223   | Save AutoKeystoning                                                               | step       |
|         | 235-234   | Reserved                                                                          | зсер       |
|         | 240-244   | Synchronization of the Local NAS content with NAS                                 | stop       |
|         | 240-244   | -                                                                                 | step       |
| 7       | 245-255   |                                                                                   |            |
| /       | 0 1 2 7   | Digital zoom                                                                      |            |
|         | 0-127     | Zoom from min>real size                                                           | proportion |

| Channel | DMX<br>Value | Function                               | Type of<br>control |
|---------|--------------|----------------------------------------|--------------------|
|         | 129-255      | Zoom from real size>max.               | proportional       |
| 8       |              | Focus                                  |                    |
|         | 0 - 255      | Continuous adjustment from far to near | proportional       |
| 9       |              | Keystoning Vertical                    |                    |
|         | 0-255        | Vertical keystoning (128 Default)      | proportional       |
| 10      |              | Keystoning Horizontal                  |                    |
|         | 0 - 255      | Horizontal keystoning (128 Default)    | proportional       |
| 11      |              | Cyan                                   |                    |
|         | 0 - 255      | Cyan (white>full cyan)                 | proportional       |
| 12      |              | Magenta                                |                    |
|         | 0 - 255      | Magenta (white>full magenta)           | proportional       |
| 13      |              | Yellow                                 |                    |
|         | 0 - 255      | Yellow (white>full yellow)             | proportional       |
| 14      |              | Virtual colour wheel                   |                    |
|         | 0-15         | White (8000K)                          | step               |
|         | 16           | Blue                                   | step               |
|         | 17-55        | Blue> Cyan                             | proportional       |
|         | 56           | Cyan                                   | step               |
|         | 57-95        | Cyan> Green                            | proportional       |
|         | 96           | Green                                  | step               |
|         | 97-134       | Green> Yellow                          | proportional       |
|         | 135          | Yellow                                 | step               |
|         | 136-174      | Yellow> Red                            | proportional       |
|         | 175          | Red                                    | step               |
|         | 176-214      | Red> Magenta                           | proportional       |
|         | 215          | Magenta                                | step               |
|         | 216-246      | Magenta> B <b>lue</b>                  | proportional       |
|         | 247          | Blue                                   | step               |
|         | 248-255      | Reserved                               |                    |
| 15      |              | Colour Effect wheel                    |                    |
|         | 0            | No function                            | step               |
|         |              | Static effects                         |                    |
|         | 1            | Horizontal linear shade, white>black   | step               |
|         | 2            | Horizontal Linear shade, black>white   | step               |
|         | 3            | Vertical linear shade, black>white     | step               |
|         | 4            | Vertical linear shade, white>black     | step               |
|         | 5            | Diagonal shade, white>black            | step               |
|         | 6            | Diagonal shade, black>white            | step               |
|         | 7            | Horizontal linear shade, white>red     | step               |
|         | 8            | Horizontal Linear shade, red>white     | step               |
|         | 9            | Vertical linear shade, red>white       | step               |
|         | 10           | Vertical linear shade, white>red       | step               |
|         | 11           | Diagonal shade, white>red              | step               |
|         | 12           | Diagonal shade, red>white              | step               |
|         | 13           | Horizontal linear shade, white>green   | step               |
|         | 14           | Horizontal Linear shade, green>white   | step               |
|         | 15           | Vertical linear shade, green>white     | step               |
|         | 16           | Vertical linear shade, white>green     | step               |
|         | 17           | Diagonal shade, white>green            | step               |

| Channel | DMX<br>Value | Function                                        | Type of<br>control |
|---------|--------------|-------------------------------------------------|--------------------|
|         | 18           | Diagonal shade, green>white                     | step               |
|         | 19           | Horizontal linear shade, white>blue             | step               |
|         | 20           | Horizontal Linear shade, blue>white             | step               |
|         | 21           | Vertical linear shade, blue>white               | step               |
|         | 22           | Vertical linear shade, white>blue               | step               |
|         | 23           | Diagonal shade, white>blue                      | step               |
|         | 24           | Diagonal shade, blue>white                      | step               |
|         | 25           | Horizontal linear shade, white>cyan             | step               |
|         | 26           | Horizontal Linear shade, cyan>white             | step               |
|         | 27           | Vertical linear shade, cyan>white               | step               |
|         | 28           | Vertical linear shade, white>cyan               | step               |
|         | 29           | Diagonal shade, white>cyan                      | step               |
|         | 30           | Diagonal shade, cyan>white                      | step               |
|         | 31           | Horizontal linear shade, white>magenta          | step               |
|         | 32           | Horizontal Linear shade, magenta>white          | step               |
|         | 33           | Vertical linear shade, magenta>white            | step               |
|         | 33           | Vertical linear shade, white>magenta            | step               |
|         | 34           | Diagonal shade, white>magenta                   | step               |
|         | 35           | Diagonal shade, magenta>white                   |                    |
|         |              |                                                 | step               |
|         | 37           | Horizontal linear shade, white>yellow           | step               |
|         | 38           | Horizontal Linear shade, yellow>white           | step               |
|         | 39           | Vertical linear shade, yellow>white             | step               |
|         | 40           | Vertical linear shade, white>yellow             | step               |
|         | 41           | Diagonal shade, white>yellow                    | step               |
|         | 42           | Diagonal shade, yellow>white                    | step               |
|         | 43           | RGBW shades                                     | step               |
|         | 44           | CMYW shades                                     | step               |
|         | 45           | RGBY shades                                     | step               |
|         | 46           | RMBG shades                                     | step               |
|         | 47-49        | Reserved                                        |                    |
|         |              | Dynamic effects                                 |                    |
|         | 50           | Colour changing black>white, slowly             | step               |
|         | 51           | Colour changing black>white, fast               | step               |
|         | 52           | Colour changing red>white, slowly               | step               |
|         | 53           | Colour changing red>white, fast                 | step               |
|         | 54           | Colour changing green>white, slowly             | step               |
|         | 55           | Colour changing green>white, fast               | step               |
|         | 56           | Colour changing blue>white, slowly              | step               |
|         | 57           | Colour changing blue>white, fast                | step               |
|         | 58           | Colour changing yellow>white, slowly            | step               |
|         | 59           | Colour changing yellow>white, fast              | step               |
|         | 60           | Colour changing magenta>white, slowly           | step               |
|         | 61           | Colour changing magenta>white, fast             | step               |
|         | 62           | Colour changing cyan>white, slowly              | step               |
|         | 63           | Colour changing cyan>white, fast                | step               |
|         | 64           | Colour changing (slow) red>green>blue>yellow    | step               |
|         | 65           | Colour changing (slow) red>green>blue>yellow    |                    |
|         | 65           | Colour changing (fastest) red>green>blue>yellow | step               |
|         |              |                                                 | step               |
|         | 66-69        | Reserved                                        |                    |

| Channel | DMX<br>Value | Function                                                    | Type of<br>control |
|---------|--------------|-------------------------------------------------------------|--------------------|
|         | 70           | Horizontal linear shade, white>black and vice versa, slowly | step               |
|         | 71           | Horizontal linear shade, white>black and vice versa,fast    | step               |
|         | 72           | Vertical linear shade, white>black and vice versa, slowly   | step               |
|         | 73           | Vertical linear shade, white>black and vice versa, fast     | step               |
|         | 74           | Diagonal shade, black>white and vice versa, slowly          | step               |
|         | 75           | Diagonal shade, black>white and vice versa, fast            | step               |
|         | 76           | Shade black>white, slow rotation, clockwise                 | step               |
|         | 77           | Shade black>white, fast rotation, clockwise                 | step               |
|         | 78           | Shade black>white, slow rotation, anticlockwise             | step               |
|         | 79           | Shade black>white, fast rotation, anticlockwise             | step               |
|         | 80           | Horizontal linear shade, white>red and vice versa, slowly   | step               |
|         | 81           | Horizontal linear shade, white>red and vice versa,fast      | step               |
|         | 82           | Vertical linear shade, white>red and vice versa, slowly     | step               |
|         | 83           | Vertical linear shade, white>red and vice versa, fast       | step               |
|         | 84           | Diagonal shade, red>white and vice versa, slowly            | step               |
|         | 85           | Diagonal shade, red>white and vice versa, sowry             | step               |
|         | 86           | Shade red>white, slow rotation, clockwise                   | step               |
|         | 87           | Shade red>white, fast rotation, clockwise                   | · ·                |
|         | 88           | Shade red>white, last rotation, anticlockwise               | step               |
|         | 89           |                                                             | step               |
|         | 90           | Shade red>white, fast rotation, anticlockwise               | step               |
|         |              | Horizontal linear shade, white>green and vice versa, slowly | step               |
|         | 91           | Horizontal linear shade, white>green and vice versa,fast    | step               |
|         | 92           | Vertical linear shade, white>green and vice versa, slowly   | step               |
|         | 93           | Vertical linear shade, white>green and vice versa, fast     | step               |
|         | 94           | Diagonal shade, green>white and vice versa, slowly          | step               |
|         | 95           | Diagonal shade, green>white and vice versa, fast            | step               |
|         | 96           | Shade green>white, slow rotation, clockwise                 | step               |
|         | 97           | Shade green>white, fast rotation, clockwise                 | step               |
|         | 98           | Shade green>white, slow rotation, anticlockwise             | step               |
|         | 99           | Shade green>white, fast rotation, anticlockwise             | step               |
|         | 100          | Horizontal linear shade, white>blue and vice versa, slowly  | step               |
|         | 101          | Horizontal linear shade, white>blue and vice versa,fast     | step               |
|         | 102          | Vertical linear shade, white>blue and vice versa, slowly    | step               |
|         | 103          | Vertical linear shade, white>blue and vice versa, fast      | step               |
|         | 104          | Diagonal shade, blue>white and vice versa, slowly           | step               |
|         | 105          | Diagonal shade, blue>white and vice versa, fast             | step               |
|         | 106          | Shade blue>white, slow rotation, clockwise                  | step               |
|         | 107          | Shade blue>white, fast rotation, clockwise                  | step               |
|         | 108          | Shade blue>white, slow rotation, anticlockwise              | step               |
|         | 109          | Shade blue>white, fast rotation, anticlockwise              | step               |
|         | 110          | Horizontal linear shade, white>cyan and vice versa, slowly  | step               |
|         | 111          | Horizontal linear shade, white>cyan and vice versa,fast     | step               |
|         | 112          | Vertical linear shade, white>cyan and vice versa, slowly    | step               |
|         | 113          | Vertical linear shade, white>cyan and vice versa, fast      | step               |
|         | 114          | Diagonal shade, cyan>white and vice versa, slowly           | step               |
|         | 115          | Diagonal shade, cyan>white and vice versa, fast             | step               |
|         | 116          | Shade cyan>white, slow rotation, clockwise                  | step               |
|         | 117          | Shade cyan>white, fast rotation, clockwise                  | step               |
|         | 118          | Shade cyan>white, slow rotation, anticlockwise              | step               |

| Channel | DMX<br>Value | Function                                                                                                   | Type of<br>control |
|---------|--------------|----------------------------------------------------------------------------------------------------|--------------------|
|         | 119          | Shade cyan>white, fast rotation, anticlockwise                                                             | step               |
|         | 120          | Horizontal linear shade, white>magenta and vice versa, slowly                                              | step               |
|         | 121          | Horizontal linear shade, white>magenta and vice versa,fast                                                 | step               |
|         | 122          | Vertical linear shade, white>magenta and vice versa, slowly                                                | step               |
|         | 123          | Vertical linear shade, white>magenta and vice versa, fast                                                  | step               |
|         | 124          | Diagonal shade, magenta>white and vice versa, slowly                                                       | step               |
|         | 125          | Diagonal shade, magenta>white and vice versa, fast                                                         | step               |
|         | 126          | Shade magenta>white, slow rotation, clockwise                                                              | step               |
|         | 127          | Shade magenta>white, fast rotation, clockwise                                                              | step               |
|         | 128          | Shade magenta>white, slow rotation, anticlockwise                                                          | step               |
|         | 129          | Shade magenta>white, fast rotation, anticlockwise                                                          | step               |
|         | 130          | Horizontal linear shade, white>yellow and vice versa, slowly                                               | step               |
|         | 131          | Horizontal linear shade, white>yellow and vice versa, fast                                                 | step               |
|         | 132          | Vertical linear shade, white>yellow and vice versa, slowly                                                 | step               |
|         | 133          | Vertical linear shade, white>yellow and vice versa, fast                                                   | step               |
|         | 134          | Diagonal shade, yellow>white and vice versa, slowly                                                        | step               |
|         | 135          | Diagonal shade, yellow>white and vice versa, fast                                                          | step               |
|         | 136          | Shade yellow>white, slow rotation, clockwise                                                               | step               |
|         | 137          | Shade yellow>white, fast rotation, clockwise                                                               | step               |
|         | 138          | Shade yellow>white, slow rotation, anticlockwise                                                           | step               |
|         | 139          | Shade yellow>white, fast rotation, anticlockwise                                                           | step               |
|         | 140          | RGBW shades, slow rotation , clockwise                                                                     | step               |
|         | 141          | RGBW shades, fast rotation , clockwise                                                                     | step               |
|         | 142          | RGBW shades, slow rotation , anticlockwise                                                                 | step               |
|         | 143          | RGBW shades, fast rotation , anticlockwise                                                                 | step               |
|         | 144          | Random colours slowly, black between colours                                                               | step               |
|         | 145          | Random colours fast, black between colours                                                                 | step               |
|         | 146          | Random colours slowly, white between colours                                                               | step               |
|         | 147          | Random colours fast, white between colours                                                                 | step               |
|         | 148          | Random colours slowly                                                                                      | step               |
|         | 149          | Random colours fast                                                                                        | step               |
|         | 145          | Horizontal black shade>random colour, slowly                                                               | step               |
|         | 150          | Horizontal black shade>random colour, fast                                                                 | step               |
|         | 151          | Vertical black shade>random colour, slowly                                                                 | step               |
|         |              | Vertical black shade>random colour, fast                                                                   | -                  |
|         | 153<br>154   | Diagonal black shade>random colour, last                                                                   | step<br>step       |
|         |              | Diagonal black shade>random colour, slowly                                                                 | · ·                |
|         | 155          |                                                                                                    | step               |
|         | 156          | Black shade>random colour, slow rotation ,clockwise<br>Black shade>random colour, fast rotation ,clockwise | step               |
|         | 157          |                                                                                                    | step               |
|         | 158          | Black shade>random colour, slow rotation ,anticlockwise                                                    | step               |
|         | 159          | Black shade>random colour, fast rotation ,anticlockwise                                                    | step               |
|         | 160          | Random colour in two corners, slow rotation, clockwise                                                     | step               |
|         | 161          | Random colour in two corners, fast rotation, clockwise                                                     | step               |
|         | 162          | Random colour in two corners, slow rotation, anticlockwise                                                 | step               |
|         | 163          | Random colour in two corners, fast rotation, anticlockwise                                                 | step               |
|         | 164          | Random colour in four corners, slow rotation, clockwise                                                    | step               |
|         | 165          | Random colour in four corners, fast rotation, clockwise                                                    | step               |
|         | 166          | Random colour in four corners, slow rotation, anticlockwise                                                | step               |
|         | 167          | Random colour in four corners, fast rotation, anticlockwise                                                | step               |

| Channel | DMX<br>Value | Function                                                               | Type of control |
|---------|--------------|------------------------------------------------------------------------|-----------------|
|         | 168          | Horizontal colour transition, slowly, random                           | step            |
|         | 169          | Horizontal colour transition, fast, random                             | step            |
|         | 170          | Vertical colour transition, slowly, random                             | step            |
|         | 171          | Vertical colour transition, fast, random                               | step            |
|         | 172          | Diagonal colour transition, slowly                                     | step            |
|         | 173          | Diagonal colour transition, fast                                       | step            |
|         | 174          | Horizontal/Vertical/Diagonal colour transition slowly                  | step            |
|         | 175          | Horizontal/Vertical/Diagonal colour transition fast                    | step            |
|         | 176-255      | Reserved                                                               |                 |
| 16      |              | Digital gobo wheel selection                                           |                 |
|         | 0-31         | Default-Factory Digital gobo wheel                                     | step            |
|         | 32-63        | Internal Custom Digital gobo wheel                                     | step            |
|         | 64-95        | External Custom Digital gobo wheel (USB memory stick)                  | step            |
|         | 96-127       | Local NAS content                                                      | step            |
|         | 128-143      | Remote NAS content                                                     | step            |
|         | 144-255      | Reserved (for future functions)                                        |                 |
| 17      |              | Digital gobo wheel                                                     |                 |
|         | 0            | Open                                                                   | step            |
|         | 1-250        | Gobos/videos (by one DMX value:1,2,3250)                               | proportional    |
|         |              | The following distribution serves for factory gobos/videos only        |                 |
|         | 1-59         | Black and white gobos (by one DMX value: 1, 2, 359)                    | proportional    |
|         | 60-202       | Colour pictures (by one DMX value: 60, 61, 62202)                      | proportional    |
|         | 203-216      | Animations (by one DMX value: 203, 204, 2050216)                       | proportional    |
|         | 203-210      | To activate following two functions, set a transition effect (1-48) at | ргороглопа      |
|         |              | Effect Wheel - channel 21                                              |                 |
|         | 251          | Gobos presentation (gobos selected randomly)                           | step            |
|         | 252          | Gobos presentation (gobos selected in alphabetical order)              | step            |
|         | 253-255      | Reserved                                                               | •               |
| 18      |              | Video speed control                                                    |                 |
|         | 0            | Original speed                                                         | step            |
|         | 1            | Pause                                                                  | step            |
|         | 2-127        | Speed from min. (1/4 of original speed) to original speed              | proportional    |
|         | 128-255      | Speed from original to max. (4x original speed)                        | proportional    |
| 19      |              | Digital gobo indexing and rotation                                     |                 |
|         | 0 - 127      | Gobo indexing                                                          | proportional    |
|         | 128-191      | Forwards gobo rotation from fast to slow                               | proportional    |
|         | 192-193      | No rotation                                                            | step            |
|         | 192-195      | Backwards gobo rotation from slow to fast                              | proportional    |
| 20      | 104 200      | Digital gobo gobo indexing and rotation fine                           | proportional    |
|         | 0-255        | Fine indexing (rotation)                                               | proportional    |
| 21      | 0 200        | Effect wheel                                                           | proportional    |
|         |              | The following effects are controlled by means of the "Effect           |                 |
|         |              | speed/Time" channel below. Type of control is stated in the column     |                 |
|         |              | on the right.                                                          |                 |
|         | 0            | Open position (hole)                                                   | step            |
|         |              | Transition effects between two gobos (pictures)                        |                 |
|         | 1            | Random transition                                                      | 1               |
|         | 2            | Transition with blending                                               | 1               |
|         | 3            | Transition from left> right, horizontally                              | 1               |
|         | 4            | Transition from right> left, horizontally                              | 1               |

| Channel | DMX<br>Value | Function                                                     | Type of<br>control |
|---------|--------------|--------------------------------------------------------------|--------------------|
|         | 5            | Stripe transition from left> right, horizontally             | 1                  |
|         | 6            | Stripe transition from right>left, horizontally              | 1                  |
|         | 7            | 3-stripe transition from left>right, horizontally            | 1                  |
|         | 8            | 3-stripe transition from right>left, horizontally            | 1                  |
|         | 9            | 6-stripe transition from left>right, horizontally            | 1                  |
|         | 10           | 6-stripe transition from right>left, horizontally            | 1                  |
|         | 11           | Transition up> down, vertically                              | 1                  |
|         | 12           | Transition down>up, vertically                               | 1                  |
|         | 13           | Stripe transition up> down, vertically                       | 1                  |
|         | 14           | Stripe transition down>up, vertically                        | 1                  |
|         | 15           | 3-stripe transition up>down, vertically                      | 1                  |
|         | 16           | 3-stripe transition down>up, vertically                      | 1                  |
|         | 17           | 6-stripe transition up>down, vertically                      | 1                  |
|         | 18           | 6-stripe transition down>up, vertically                      | 1                  |
|         | 19           | Transition 2 from left> right, horizontally (diffusion edge) | 1                  |
|         | 20           | Transition 2 from right> left, horizontally (diffusion edge) | 1                  |
|         | 20           | Transition 2 up> down, vertically (diffusion edge)           | 1                  |
|         | 21           | Transition 2 down>up, vertically (diffusion edge)            | 1                  |
|         | 22           | Iris transition out> in                                      |                    |
|         |              |                                                              | 1                  |
|         | 24           | Iris transition in> out                                      | 1                  |
|         | 25           | Iris transition out> in (Diffusion edge)                     | 1                  |
|         | 26           | Iris transition in> out (Diffusion edge)                     | 1                  |
|         | 27           | Iris transition 3 out> in (more diffusion edge)              | 1                  |
|         | 28           | Iris transition 3 in> out (more diffusion edge)              | 1                  |
|         | 29           | Moving transition from left> right                           | 1                  |
|         | 30           | Moving transition from left> right                           | 1                  |
|         | 31           | Moving transition up> down                                   | 1                  |
|         | 32           | Moving transition from down> up                              | 1                  |
|         | 33           | Drop transition                                              | 1                  |
|         | 34           | Simple transition                                            | 1                  |
|         | 35           | Pixel transition                                             | 1                  |
|         | 36           | Transition via blending                                      | 1                  |
|         | 37           | Transition with white output                                 | 1                  |
|         | 38           | Crossing transition                                          | 1                  |
|         | 39           | Picture in picture transition                                | 1                  |
|         | 40           | Direct transition                                            | 1                  |
|         | 41           | Transition with vertical rotation                            | 1                  |
|         | 42           | Transition with horizontal rotation                          | 1                  |
|         | 43           | Transition with diagonal rotation                            | 1                  |
|         | 44           | Transition with diagonal rotation-opposite direction         | 1                  |
|         | 45           | Zoom out transition                                          | 1                  |
|         | 46           | Zoom in transition                                           | 1                  |
|         | 47           | Zoom transition in horizontal direction                      | 1                  |
|         | 48           | Zoom transition in vertical direction                        | 1                  |
|         | 49-79        | Reserved                                                     |                    |
|         |              | Effects applied at one gobo (picture)                        |                    |
|         | 80           | Kaleidoscope 1                                               | 3                  |
|         | 81           | Kaleidoscope 2                                               | 3                  |
|         | 82           | Kaleidoscope 3                                               | 3                  |

| Channel | DMX<br>Value | Function                                         | Type of<br>control |
|---------|--------------|--------------------------------------------------|--------------------|
|         | 83           | Kaleidoscope 4                                   | 3                  |
|         | 84           | Kaleidoscope 5                                   | 3                  |
|         | 85           | Sunflower Kaleidoscope (coarse)                  | 3                  |
|         | 86           | Sunflower Kaleidoscope (soft)                    | 3                  |
|         | 87           | Sunflower kaleidoscope (slow)                    | 4                  |
|         | 88           | Sunflower kaleidoscope (faster)                  | 4                  |
|         | 89           | Sunflower kaleidoscope (fastest)                 | 4                  |
|         | 90-99        | Reserved                                         |                    |
|         | 100          | Circle Iris in/out                               | 2                  |
|         | 101          | Circle Iris in/out (diffusion edge)              | 2                  |
|         | 102          | Vertical Ellipse Iris in/out                     | 2                  |
|         | 103          | Horizontal Ellipse Iris in/out                   | 2                  |
|         | 104          | Reserved                                         |                    |
|         | 105          | Positive/negative (black and white)              | 2                  |
|         | 106          | White/negative (black and white)                 | 2                  |
|         | 107          | Positive/negative (coloured)                     | 2                  |
|         | 108          | Pixeling                                         | 2                  |
|         | 109-179      | Reserved                                         |                    |
|         |              | Manual effects                                   |                    |
|         | 180          | Circular Iris                                    | 5                  |
|         | 181          | Elliptical Iris -vertical                        | 5                  |
|         | 182          | Elliptical Iris-horizontal                       | 5                  |
|         | 183          | Black mask                                       | 6                  |
|         | 184          | Inverse black mask                               | 6                  |
|         | 185          | White mask                                       | 6                  |
|         | 186          | Inverse white mask                               | 6                  |
|         | 187          | Gobo/video movement in horizontal (X) axis       | 7                  |
|         | 188          | Gobo/video movement in vertical (Y) axis         | 7                  |
|         | 189          | Reserved                                         |                    |
|         | 190          | Crossfade effect                                 | 8                  |
|         | 191          | Addition effect                                  | 8                  |
|         | 192          | Substraction effect                              | 8                  |
|         | 192          | Multiplication effect                            | 8                  |
|         | 194          | Minimum effect                                   | 8                  |
|         | 194          | Maximum effect                                   | 8                  |
|         | 196-255      | Reserved                                         |                    |
| 22      |              | Effect Speed/Time                                |                    |
|         |              | Type of control 1                                |                    |
|         | 0            | Presentation* (time=0.8 sec)                     | step               |
|         | 1-250        | Time from 0,1 sec. to 25 sec.                    | proportional       |
|         | 251-255      | Stop                                             | step               |
|         |              | *Presentation serves for showing effect          | 3100               |
|         |              | Type of control 2                                |                    |
|         | 0            | Presentation (time=0.8 sec)                      | step               |
|         | 1-126        | Time from 0,1 sec. to 12,6 sec.                  |                    |
|         |              |                                                  | proportional       |
|         | 127-128      | Stop                                             | step               |
|         | 129-254      | Time from 12.6 sec to 0.1 sec opposite direction | proportional       |
|         | 255          | Stop                                             | step               |

| Channel | DMX<br>Value | Function                                     | Type of<br>control |
|---------|--------------|----------------------------------------------|--------------------|
|         |              | Type of control 3                            |                    |
|         | 0            | Presentation                                 | step               |
|         | 1-255        | Effect speed from min. to max.               | proportiona        |
|         |              | Type of control 4                            |                    |
|         | 0            | Presentation (4 corners)                     | step               |
|         | 1-255        | Number of corners from min. to max.          | proportiona        |
|         |              | Type of control 5                            |                    |
|         | 0            | Open                                         | step               |
|         | 1-255        | Iris from open to close                      | proportiona        |
|         |              | Type of control 6                            |                    |
|         | 0            | Open                                         | step               |
|         | 1-255        | Mask effect from min. level to max. level    | proportiona        |
|         |              | Type of control 7                            |                    |
|         | 0-127        | Movement from edge to centre                 | proportiona        |
|         | 128          | Centre                                       | step               |
|         | 129255       | Movement from centre to edge                 | proportiona        |
|         |              | Type of control 8                            |                    |
|         | 0-255        | Continuous effect changing                   | proportiona        |
| 23      |              | Shutter/ strobe                              |                    |
|         | 0 - 31       | Shutter closed                               | step               |
|         | 32 - 63      | Shutter open                                 | step               |
|         | 64 - 95      | Strobe-effect from slow to fast              | proportiona        |
|         | 96 - 127     | Shutter open                                 | step               |
|         | 128 - 143    | Opening pulse in sequences from slow to fast | proportiona        |
|         | 144 - 159    | Closing pulse in sequences from fast to slow | proportiona        |
|         | 160 - 191    | Shutter open                                 | step               |
|         | 192 - 223    | Random strobe-effect from slow to fast       | proportiona        |
|         | 224 - 255    | Shutter open                                 | step               |
| 24      |              | Dimmer                                       |                    |
|         | 0 - 255      | Dimmer intensity from 0% to 100%             | proportiona        |